# 実演! Pacemakerで 楽々クラスタリング

2011年3月5日 OSC2011 Tokyo/Spring

### Linux-HA Japan 田中 崇幸

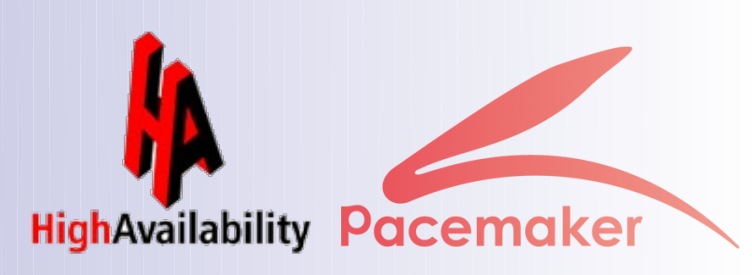

# 本日のお話

### ① Linux-HA Japanについて ② 本日のPacemakerデモ環境 ③ インストール・設定方法を実演します! 4) フェイルオーバ・系切り替えを実演します!

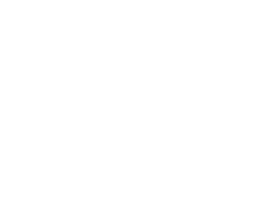

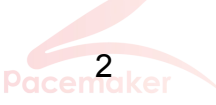

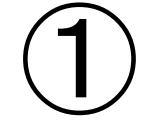

### Linux-HA Japanについて

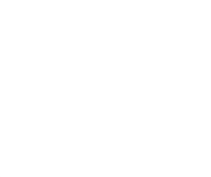

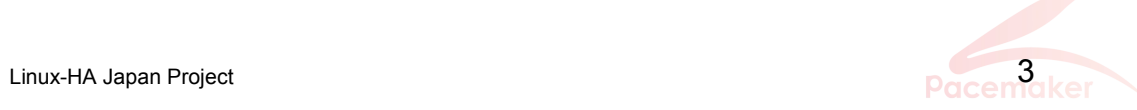

## Linux-HA Japanの経緯

『Heartbeat(ハートビート)』の日本における更なる 普及展開を目的として、2007年10月5日「Linux-HA (Heartbeat) 日本語サイト」を設立しました。

その後、日本でのLinux-HAコミュニティ活動とし て、Heartbeat2のrpmバイナリと、オリジナルの Heartbeat機能追加用パッケージを提供してきました。

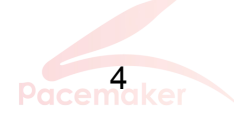

### Linux-HA Japan URL <http://linux-ha.sourceforge.jp/>(一般向け) <http://sourceforge.jp/projects/linux-ha/> (開発者向け)

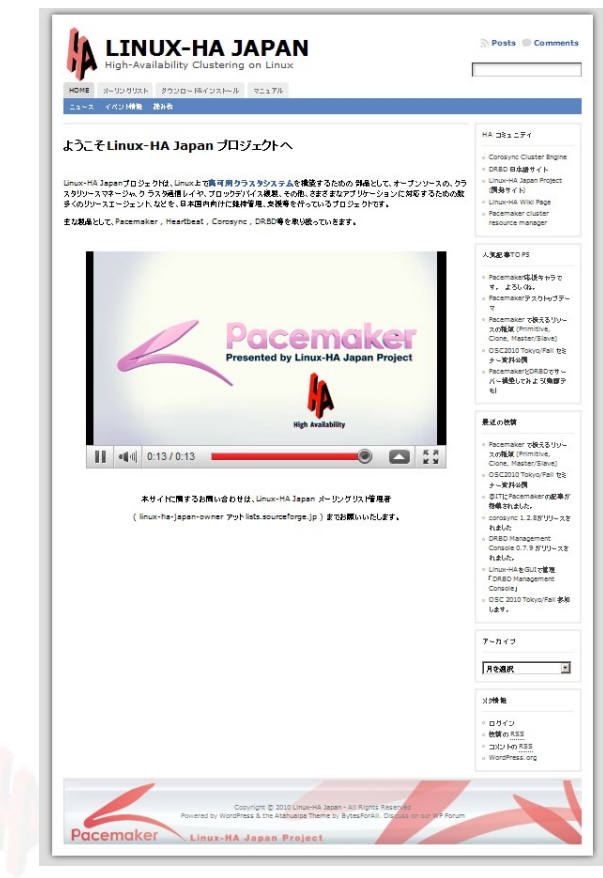

Pacemaker情報の公開用として 新しい一般向けウェブサイトが 2010/6/25にオープンしました。

Linux-HA Japan勉強会情報など 随時情報を更新しています!

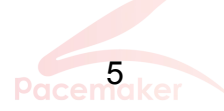

# Linux-HA Japanメーリングリスト

日本におけるHAクラスタについての活発な意見交換の場として 「Linux-HA Japan日本語メーリングリスト」も開設しています。

Linux-HA-Japan MLでは、Pacemaker、Heartbeat3、Corosync DRBDなど、HAクラスタに関連する話題は歓迎!

•ML登録用URL

 http://linux-ha.sourceforge.jp/ の「メーリングリスト」をクリック

•MLアドレス

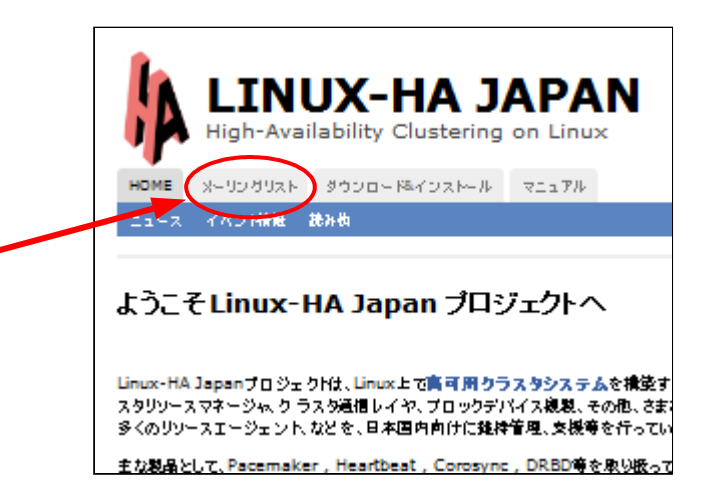

[linux-ha-japan@lists.sourceforge.jp](mailto:linux-ha-japan@lists.sourceforge.jp)

※スパム防止のために、登録者以外の投稿は許可制です そのある しょうかん

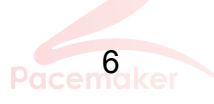

## 本家Pacemakerサイト

### <http://clusterlabs.org/>

#### **Pacemaker 1.0.x - Supported Versions/Distributions**

Fedora, openSUSE, EPEL(CentOS/RHEL) のrpmがダウンロード 可能です。

packages for current Fedora, OpenSUSE and EPEL compatible distributions (eg. RHEL, CentOS and Scientific releases:

#### edora

- $\circ$  10 [repository] [i386] [src] [x86 64] ○ 11 [repository] [i386] [src] [x86\_64] • 12 [repository] [i386] [src] [x86\_64] o 13 [repository] [i386] [src] [x86 64] o 14 [repository] [src] [x86 64] o rawhide [repository] [src] [x86\_64] penSUSE ○ 11.0 [repository] [i386] [src] [x86\_64]
- 11.1 [repository] [i386] [src] [x86\_64]
- ↑ 11.2 [repository] [i386] [src] [x86\_64]
- 11.3 [repository] [i386] [src] [x86\_64]
- $\bullet$  EPEL
	- 4 [repository] [i386] [src] [x86\_64]
	- 5 [repository] [i386] [src] [x86\_64]

[http://clusterlabs.org/r](http://clusterlabs.org/)pm

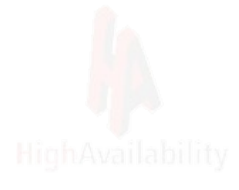

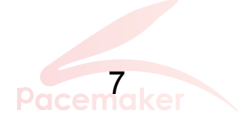

# ところで、 昨年12月まで 実は本家の Pacemakerのロゴはこれでした

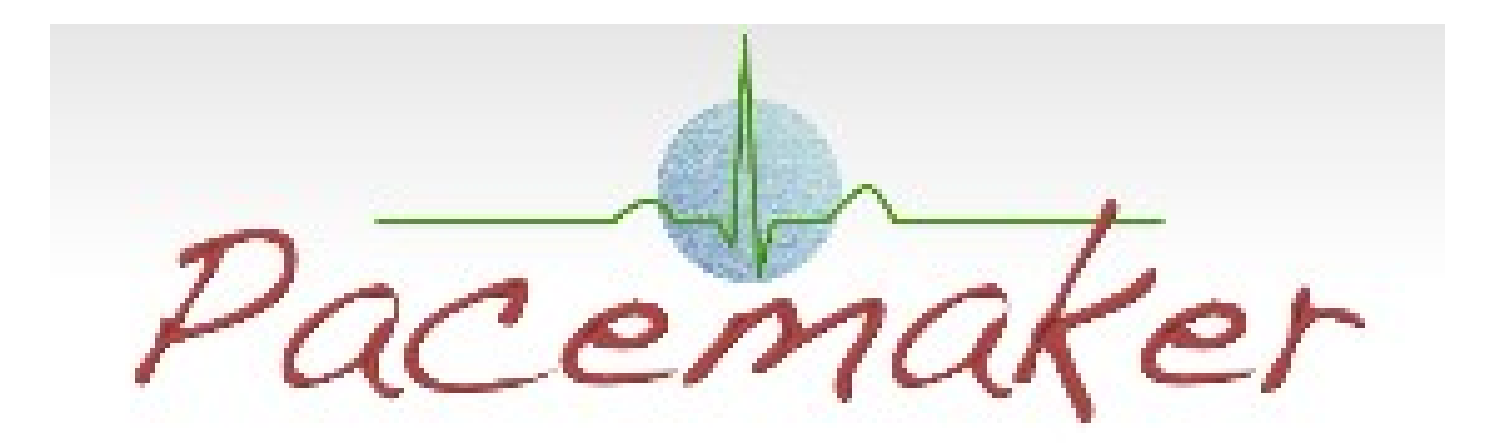

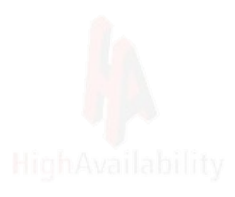

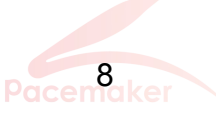

しかし これ pacemaker では、

# いかにも医療機器っぽいので…

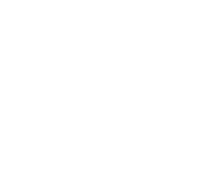

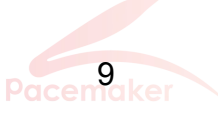

## Pacemakerロゴ

### Linux-HA Japan では、 Pacemakerのロゴ・バナーを独自に作成

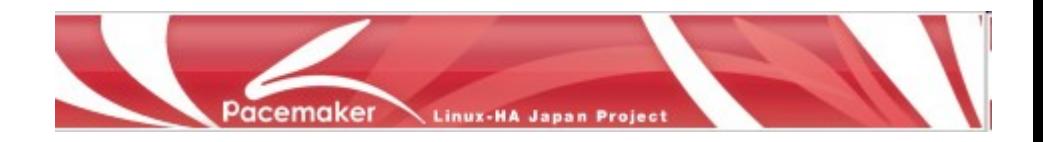

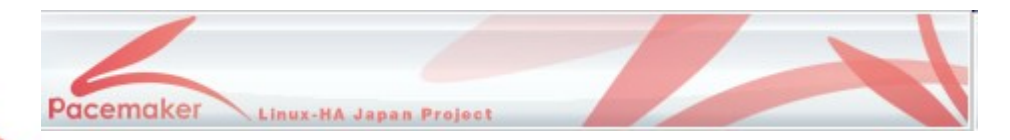

# Pacemaker

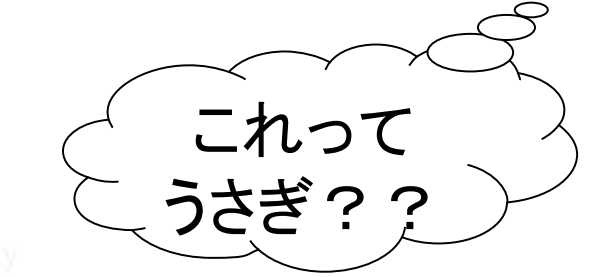

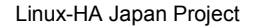

# 本家Pacemakerロゴに勝負を 挑みました!

http://theclusterguy.clusterlabs.org/post/1551578523/new-logo

Cluster Guy New logo | 検索

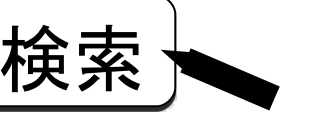

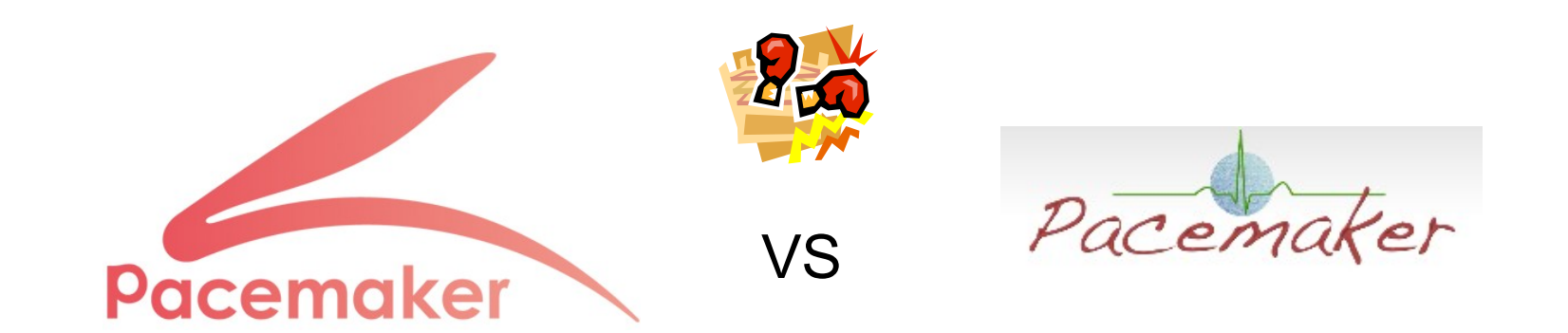

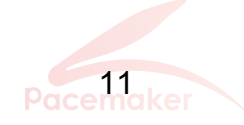

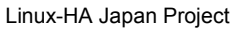

# すると新ロゴが 圧倒的リードで勝利したのです!

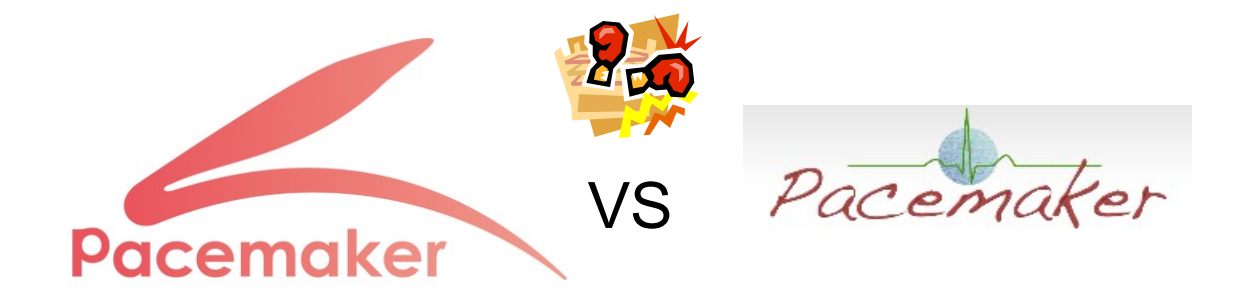

#### **Which Logo is Better?**

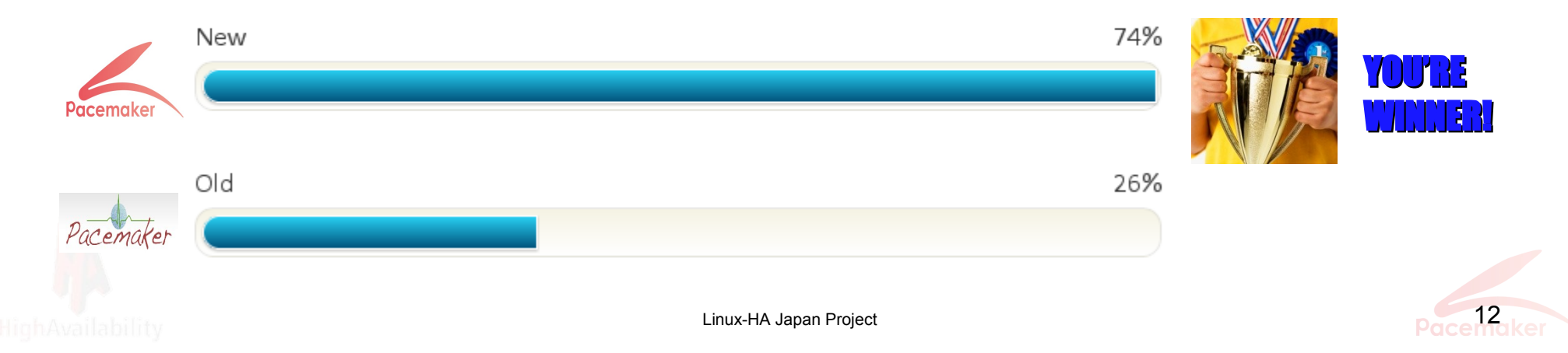

# しかし!?

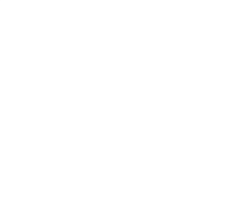

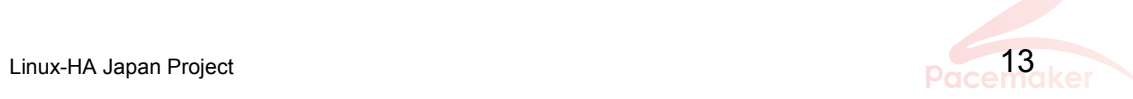

## 本家Pacemaker新ロゴは、 青になるというオチに…

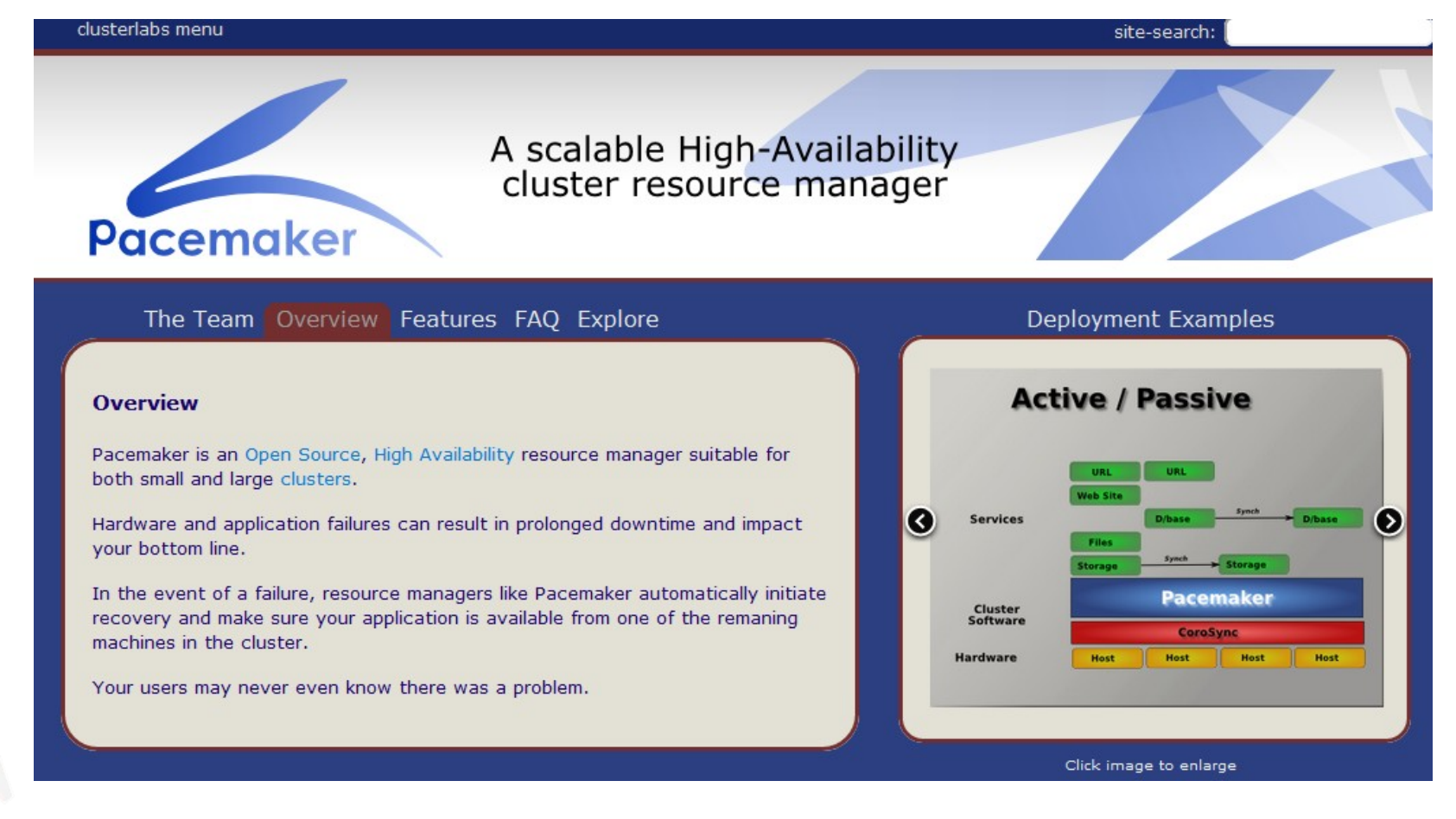

Linux-HA Japan Project 2008 14

## めげずに配布するクリアファイルも ピンクから青に更新してみました…。

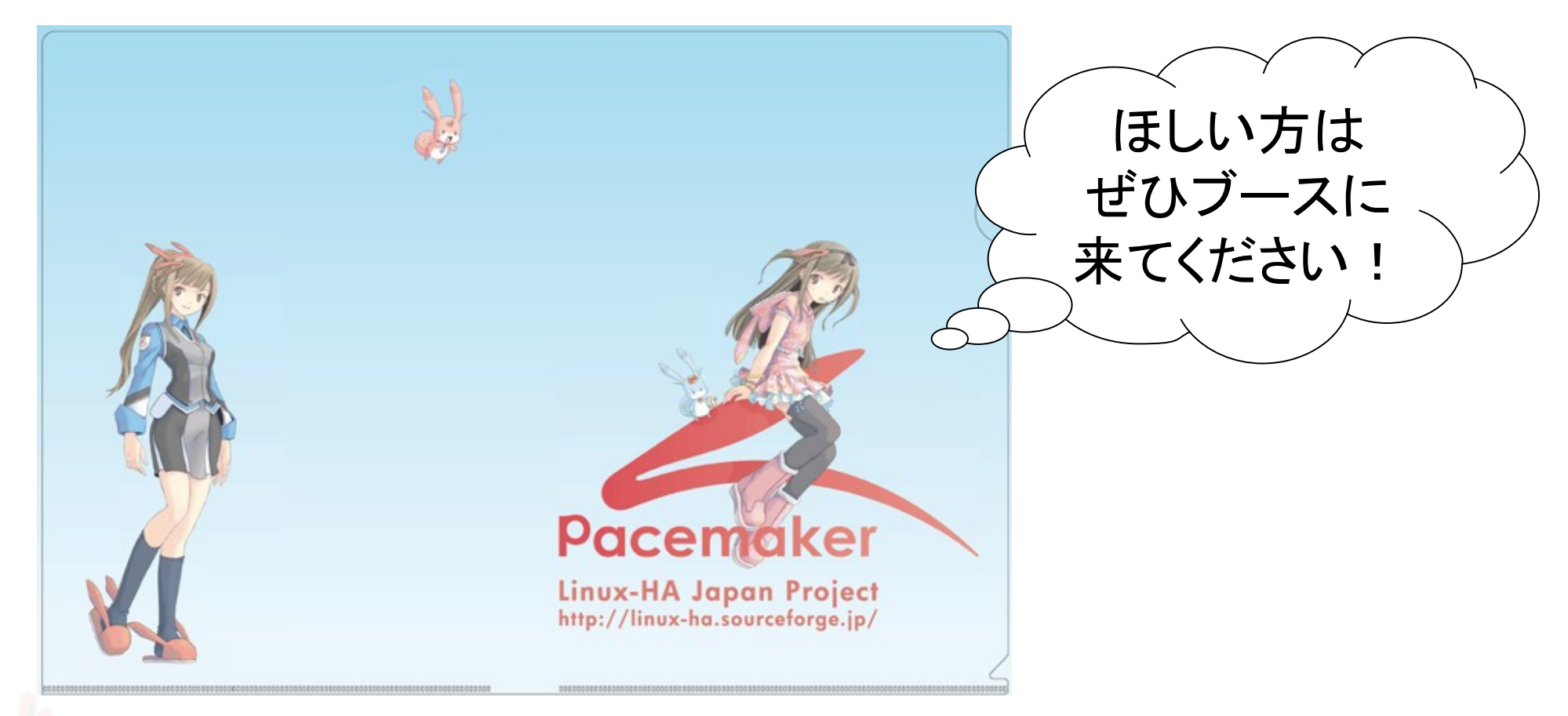

#### Linux-HA Japan は、あくまでロゴは、ピンクでいきます!

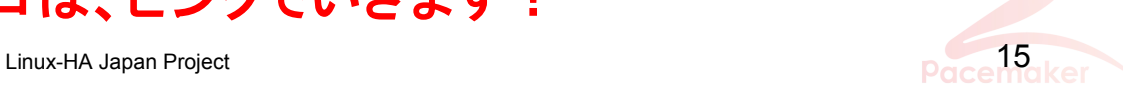

## ②

## 本日のPacemakerデモ環境

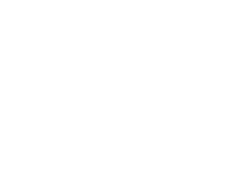

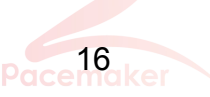

# 本日のPacemakerデモ環境

■ ハードウェア

ノートPC (Core2Duo 2.26MHz、メモリ 2G)

 $\blacksquare$  OS

 $\Box$  CentOS 5.5 x86 64

■ HAクラスタ

□ Pacemaker-1.0.10 (インストールの実演を行います)

■ クラスタ化するアプリケーション

□ PostgreSQL 9.0.3 (インストール済み)

■ 仮想環境

- Xen (CentOS 5.5同梱版)
- □ Domain-Uは2ドメインで構成
- □ 各ドメインには、CPU×1・メモリ480M を割り当て

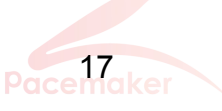

## Pacemakerデモ構成

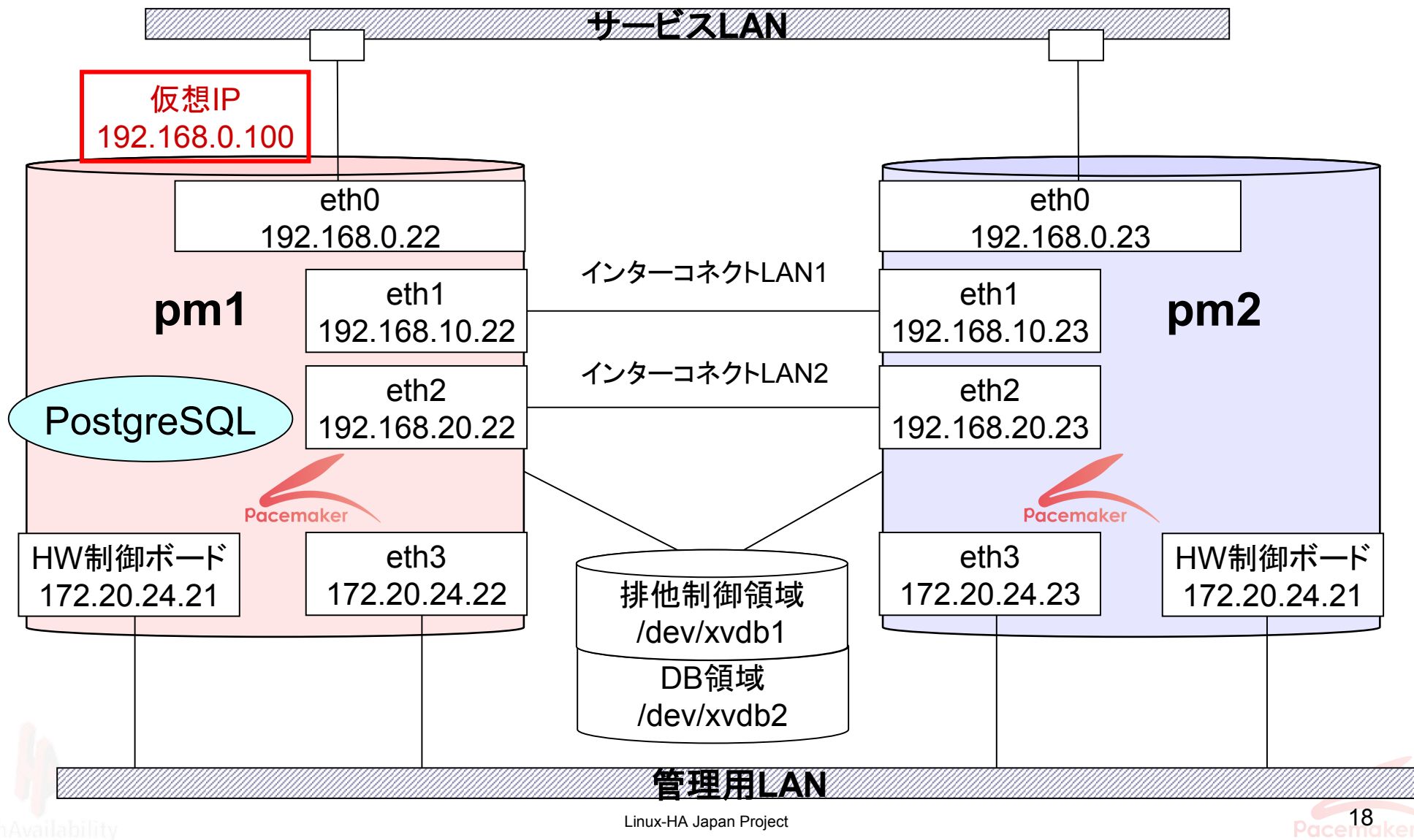

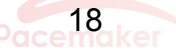

### Pacemakerデモ機構成(Xen仮想NW)

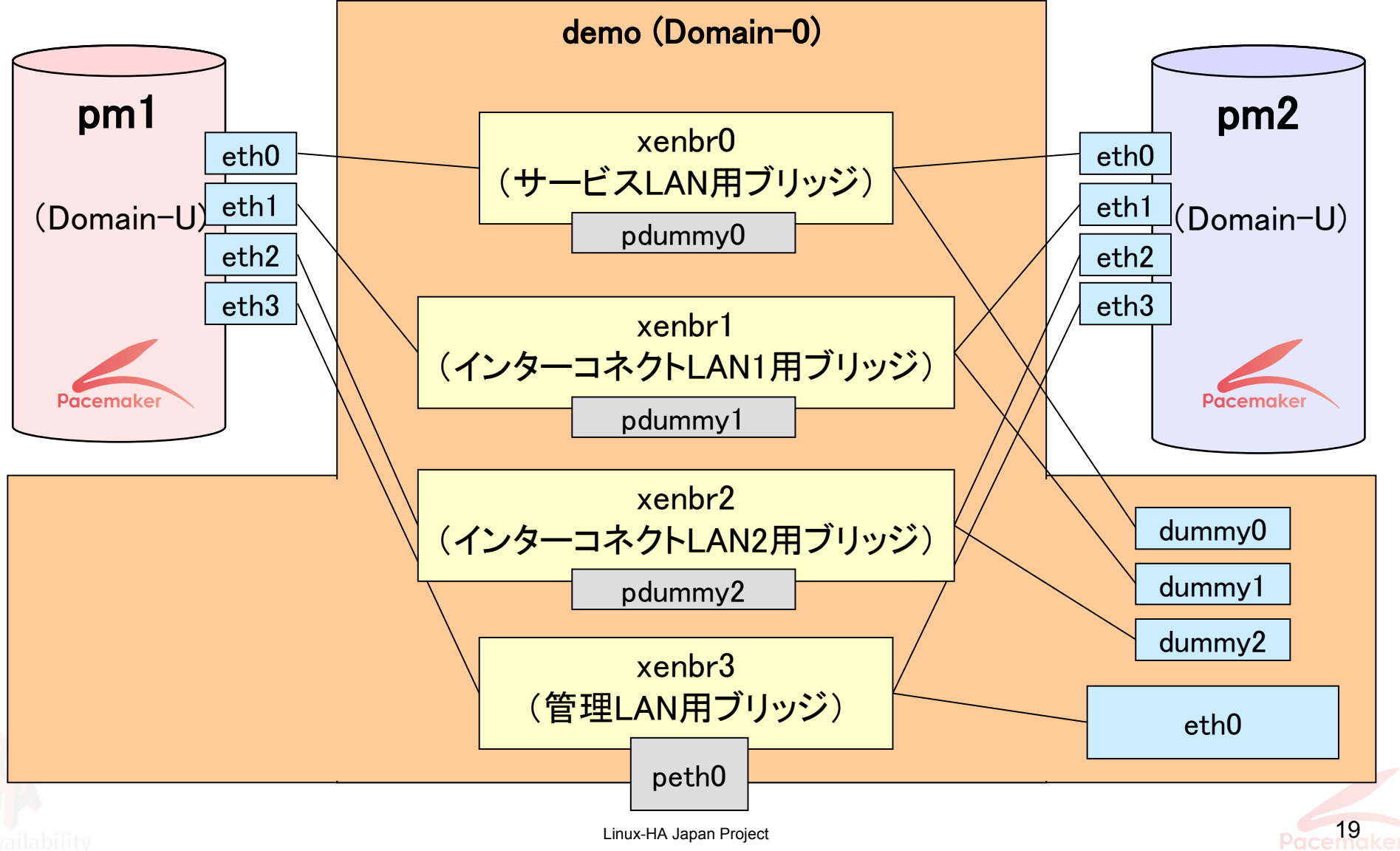

### Pacemakerデモ機構成(Xen仮想ディスク)

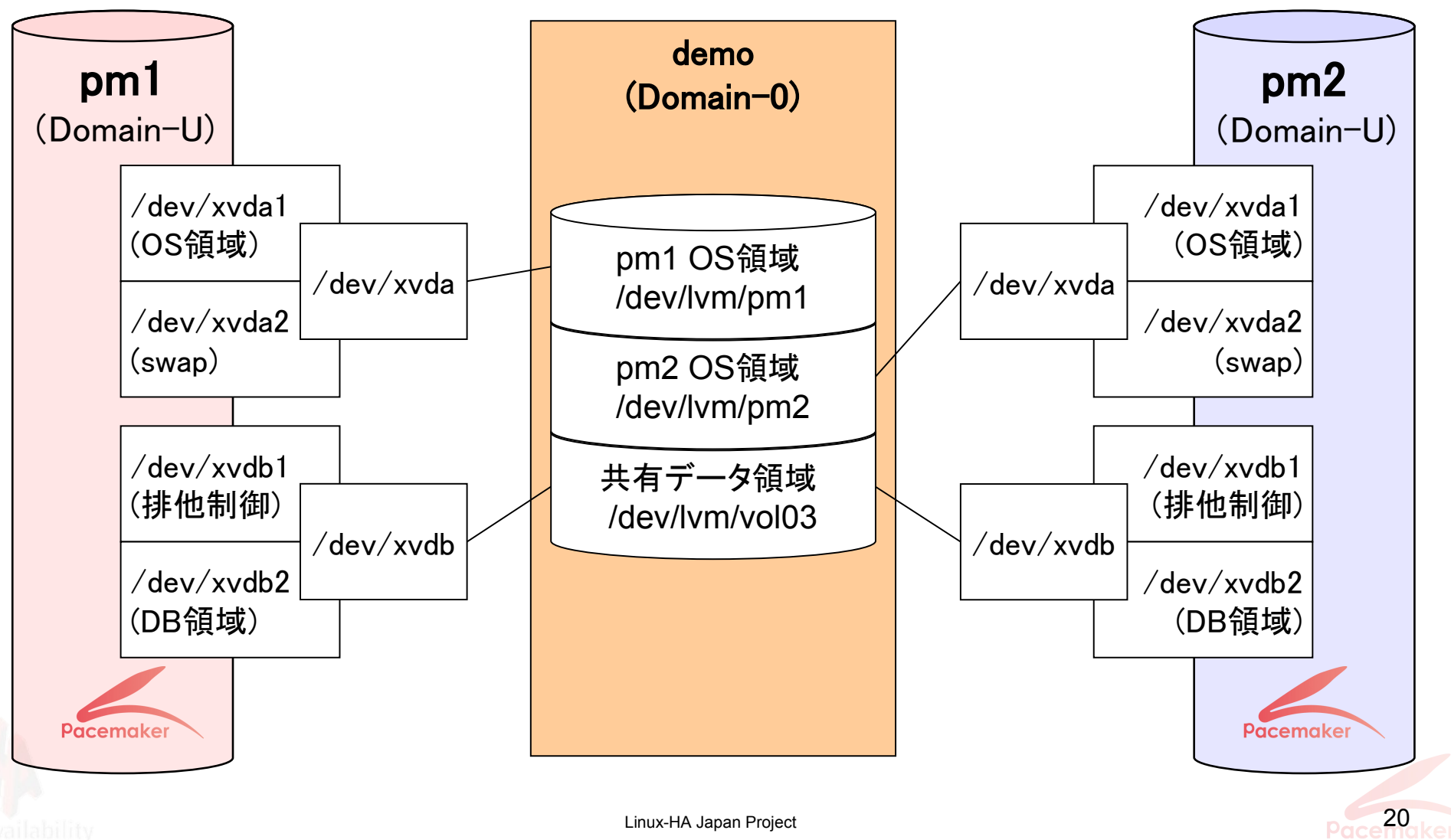

Pacemakerデモ リソース構成

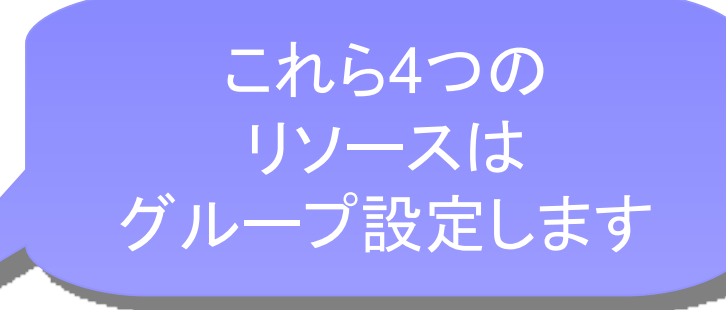

■ ディスク排他制御 (sfex) □共有ディスクの排他制御を行います

- DBデータ領域マウント (Filesystem)
	- □共有ディスクにあるDBデータ領域のマウント制御を行います
- 仮想IP割り当て (IPaddr2)
	- □ サービス提供用の仮想IPを割り当てます
- PostgreSQL制御 (pgsql)

□ PostgreSQL 9.0.3 の制御を行います

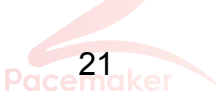

### 本日はSTONITH のデモも行います

- STONITH (stonith-helper, xen0, meatclient)
	- □ STONITHは「Shoot The Other Node In The Head」の略で、監 視対象ノードの異常を検出したときに、強制的にそのノードをダ ウンさせるノードフェンシングを行います。
- ネットワーク監視 (pingd)
	- □指定したIPアドレスに ping送信し、ネットワーク疎通があるかど うかの監視を行います。
- ディスク監視 (diskd)

□ 指定したディスクデバイスにアクセスし、ディスクの正常性確認 を行います。

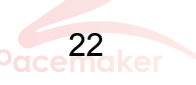

### Pacemakerデモ機フェンシング(STONITH)構成

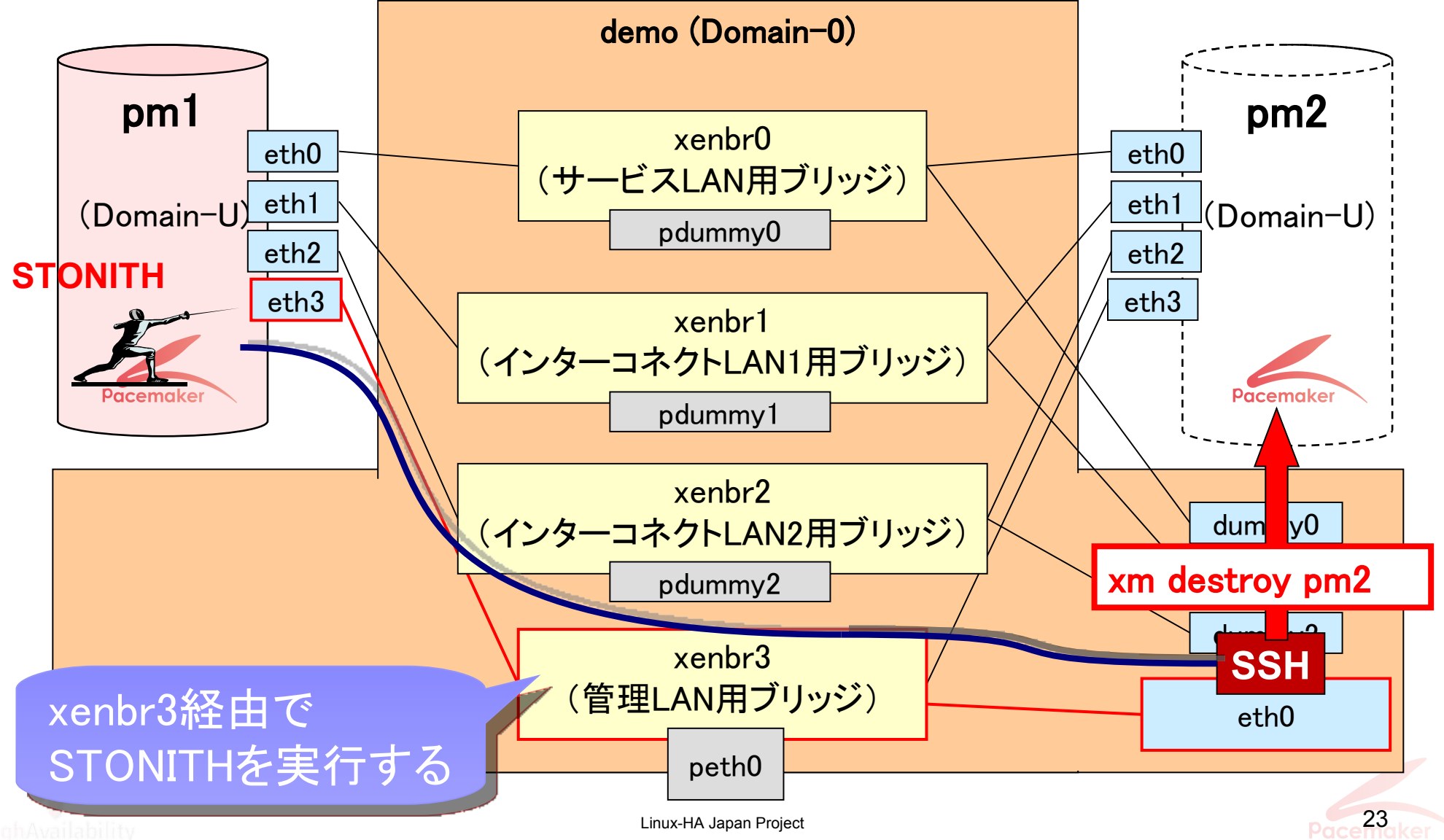

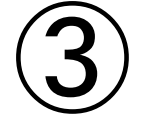

# インストール・設定方法を 実演します!

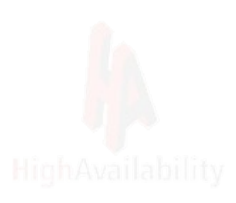

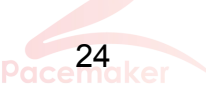

## インストール方法の種類

- 1. yum を使ってネットワークインストール
	- Pacemaker本家(clusterlabs) の yumのリポジトリを使用 □ サーバにインターネット接続必須
- 2. ローカルリポジトリ + yum を使ってインストール
	- Linux-HA Japan 提供のリポジトリパッケージを使用
	- Linux-HA Japan オリジナルパッケージも含まれる
- 3. rpm を手動でインストール
	- 沢山のrpmを個別にダウンロードする必要あり

4. ソースからインストール

- 最新の機能をいち早く試せる
- Linux-HA Japan Project 25 コンポーネントが多いので、コンパイルは面倒

本日は「2」の 構築デモを行 います

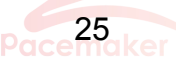

(サーバにインターネット接続環境がなくてもOK!)

■ 1. Pacemakerリポジトリパッケージをダウンロード

Linux-HA Japan 提供の Pacemakerリポジトリパッケージを sourceforge.jp からダウンロードしておきます。

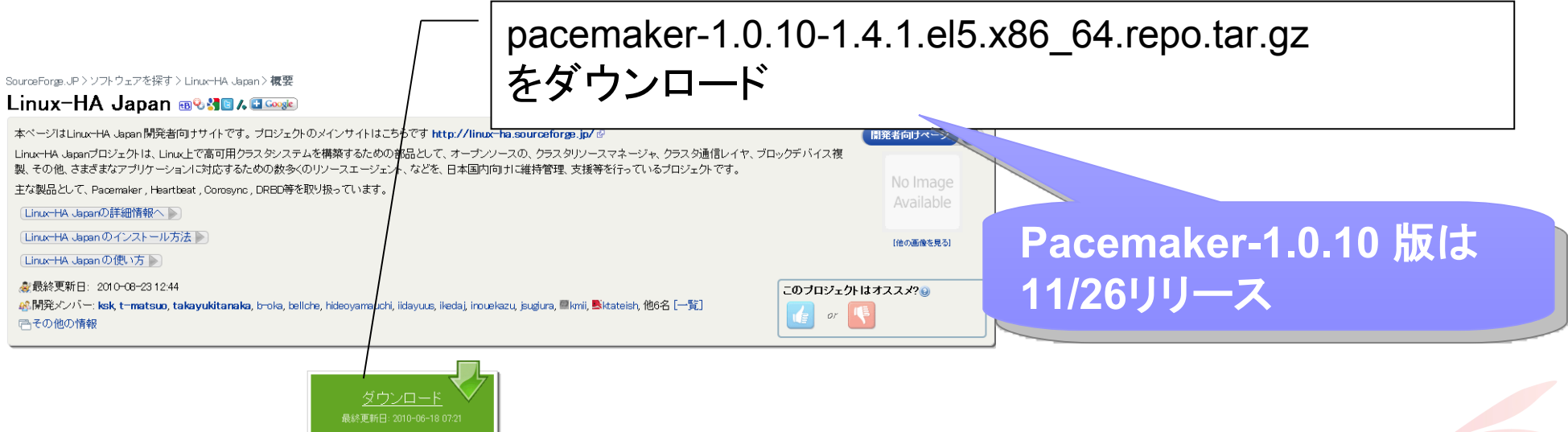

sourceforge.jp からダウンロードしたリポジトリパッケージを /tmp 等のディレクトリで展開します。 ■ 2. Pacemaker リポジトリパッケージを展開

# cd /tmp # tar zxvf pacemaker-1.0.10-1.4.1.el5.x86\_64.repo.tar.gz : pacemaker-1.0.10-1.4.1.el5.x86\_64.repo/rpm/pacemaker-1.0.10-1.4.1.el5.x86\_64.rpm pacemaker-1.0.10-1.4.1.el5.x86\_64.repo/pacemaker.repo pacemaker-1.0.10-1.4.1.el5.x86\_64.repo/repodata/ pacemaker-1.0.10-1.4.1.el5.x86\_64.repo/repodata/primary.xml.gz pacemaker-1.0.10-1.4.1.el5.x86\_64.repo/repodata/other.xml.gz pacemaker-1.0.10-1.4.1.el5.x86\_64.repo/repodata/filelists.xml.gz pacemaker-1.0.10-1.4.1.el5.x86\_64.repo/repodata/repomd.xml

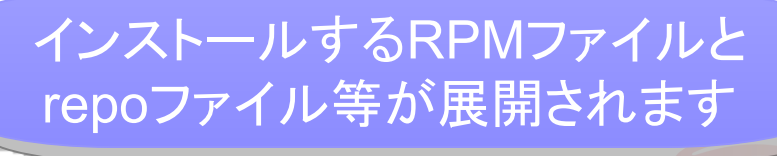

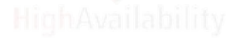

### ■ 3. ローカルyumリポジトリを設定

展開したrepoファイルをローカルyumリポジトリとして設定します

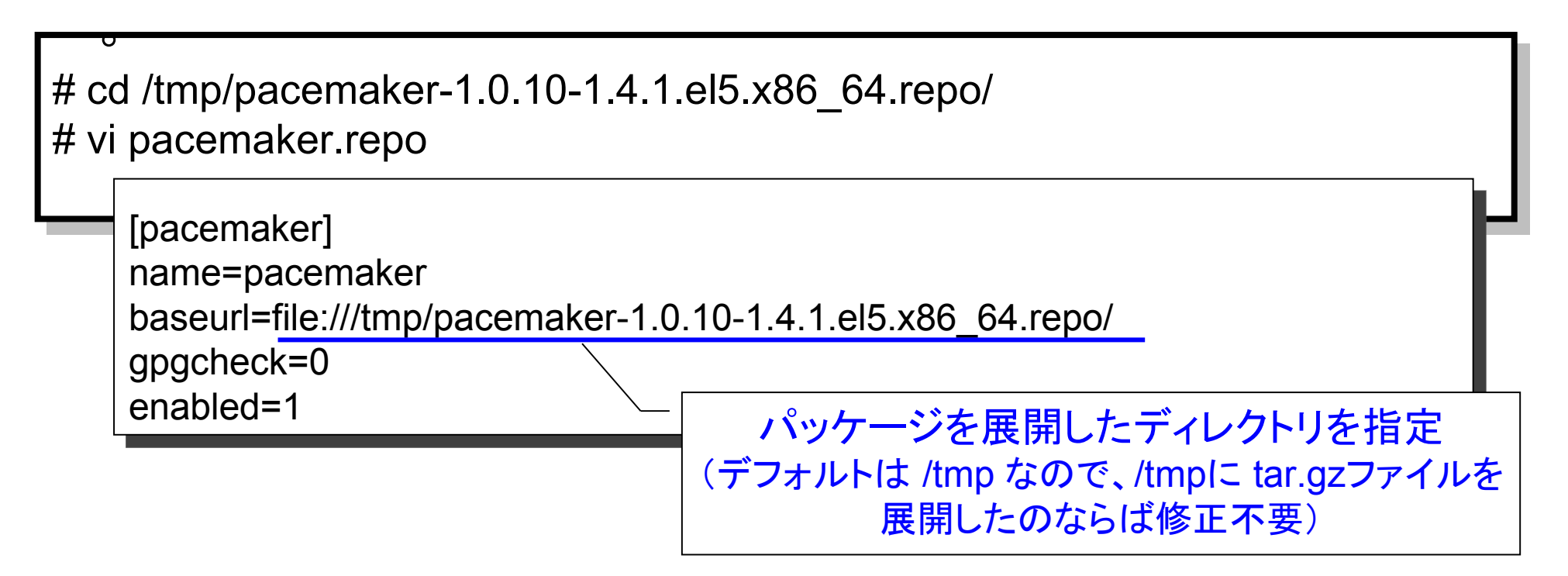

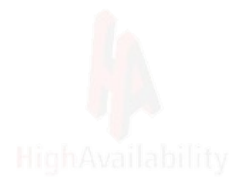

4. yumでインストール!

Linux-HA Japanオリジナルパッケージも同時にインストールします。

# yum –c pacemaker.repo install **pacemaker** pm\_crmgen pm\_diskd pm\_logconv-hb pm\_extras

- pm\_crmgen-1.0-1.el5.noarch.rpm ・・・ crm用設定ファイル編集ツール
- pm diskd-1.0-1.el5.x86 64.rpm ・・・ ディスク監視アプリとRA
- pm\_logconv-hb-1.0-1.el5.noarch.rpm ・・・ ログ変換ツール
- pm\_extras-1.0-1.el5.x86\_64.rpm ・・・ その他オリジナルRA 等

ぜひぜひ使ってみてください!

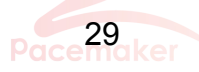

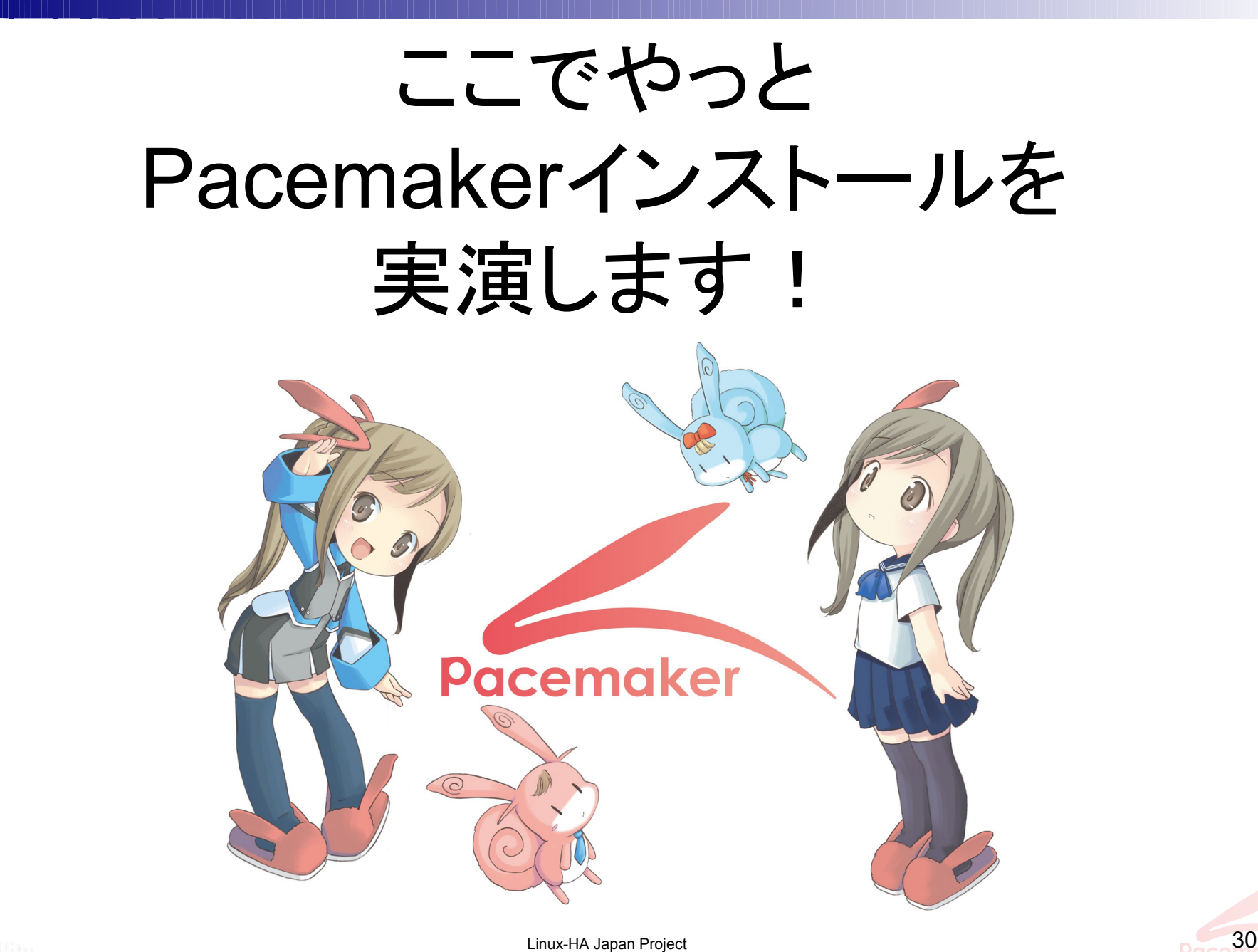

クラスタ制御部基本設定

### /etc/ha.d/ha.cf

### □ クラスタ制御部の基本設定ファイル

クラスタ内の全ノードに同じ内容のファイルを設置

#### pacemaker on

debug 0

udpport 694 keepalive 2

warntime 7

deadtime 10

initdead 48

logfacility local1

bcast eth1

bcast eth2

node pm1

node pm2

respawn root /usr/lib64/heartbeat/ifcheckd<sup>27</sup> watchdog /dev/watchdog

pm\_extrasをインストールし、 この ifcheckd の設定を追加 すればインターコネクトLAN の接続状況も確認可能です

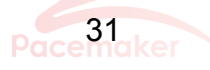

クラスタ制御部基本設定

### /etc/ha.d/authkeys

### ノード間の「認証キー」を設定するファイル

- □ クラスタ内の全ノードに、同じ内容のファイルを配置
- □ 所有ユーザ/グループ・パーミッションは root/root · rw---- に設 定

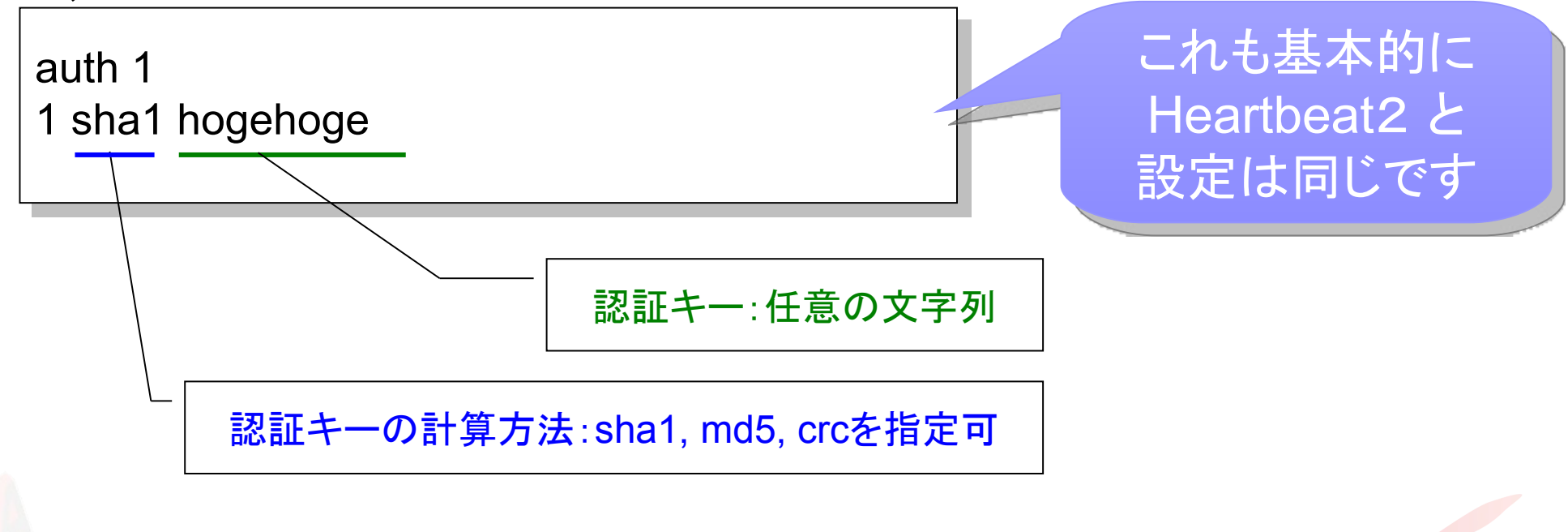

クラスタ制御部基本設定

### /etc/syslog.conf

- □必須の設定ではないが、多くのログ
	- が/var/log/messagesに出力されるため出力先を個別の ファイルに変更するのがお勧め
- □以下は /var/log/ha-log への出力例
- 設定変更後は、syslogの再起動が必要

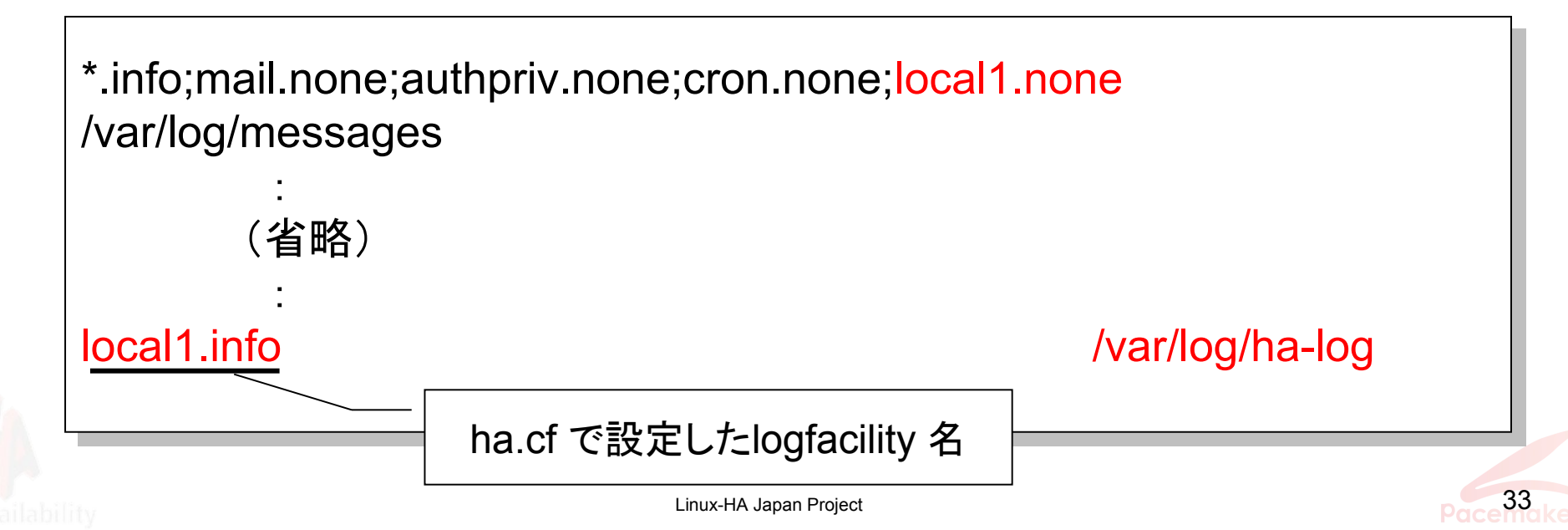

# ここまでいけば、 Pacemakerが起動できます!

# /etc/init.d/heartbeat start ← 2/一ドで実行 Starting High-Availability services: [ OK ]

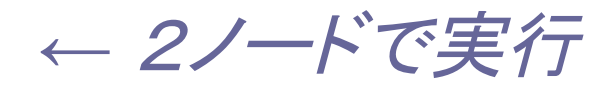

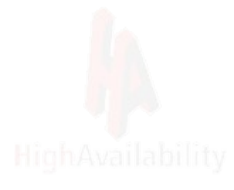

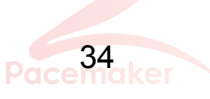

# ということで、 クラスタ設定とPacemaker起動を 実演します!

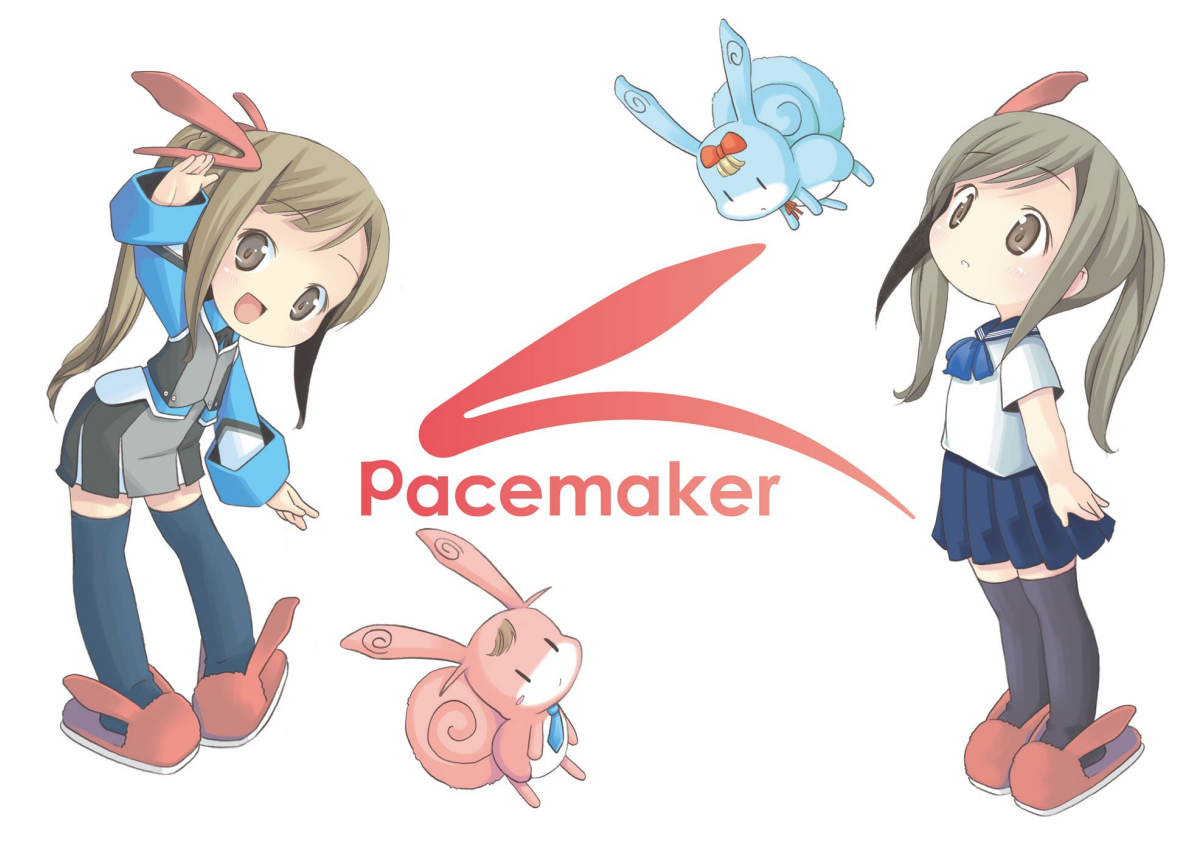

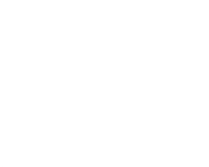

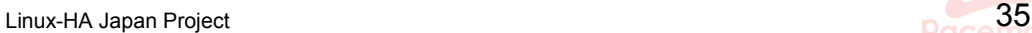

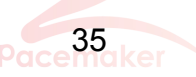

## 起動確認

### Pacemakerの状態表示コマンドである crm\_monコマンドを利用します。

# crm\_mon

============ Last updated: Wed Nov 10 14:28:55 2010 Stack: Heartbeat Current DC: pm2 (a59a9306-d6e7-4357-bb0c-a5aea0615e61) - partition with quorum Version: 1.0.10-da7075976b5ff0bee71074385f8fd02f 2 Nodes configured, unknown expected votes 0 Resources configured. ============ Online: [pm2 pm1] ノーコンクラスタに組み込まれている ノード名(ホスト名)が表示されます

Linux-HA Japan Project 36 Linux-HA Japan Project

### -fA オプションを付与すると、インターコネクト LANの接続状況も確認可能です。

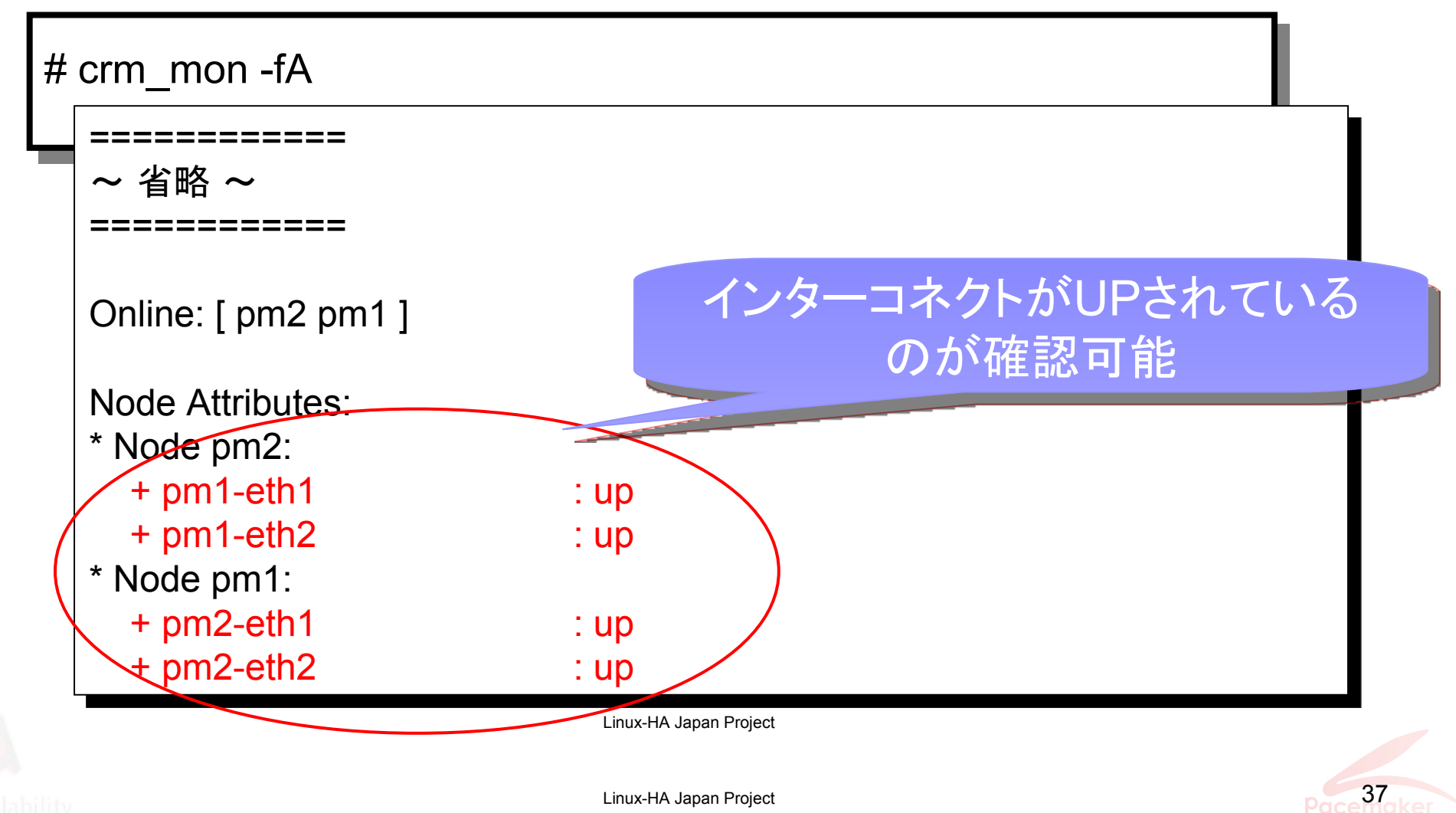

# ここで、Pacemaker状態表示と インターコネクトLAN故障を 実演します!

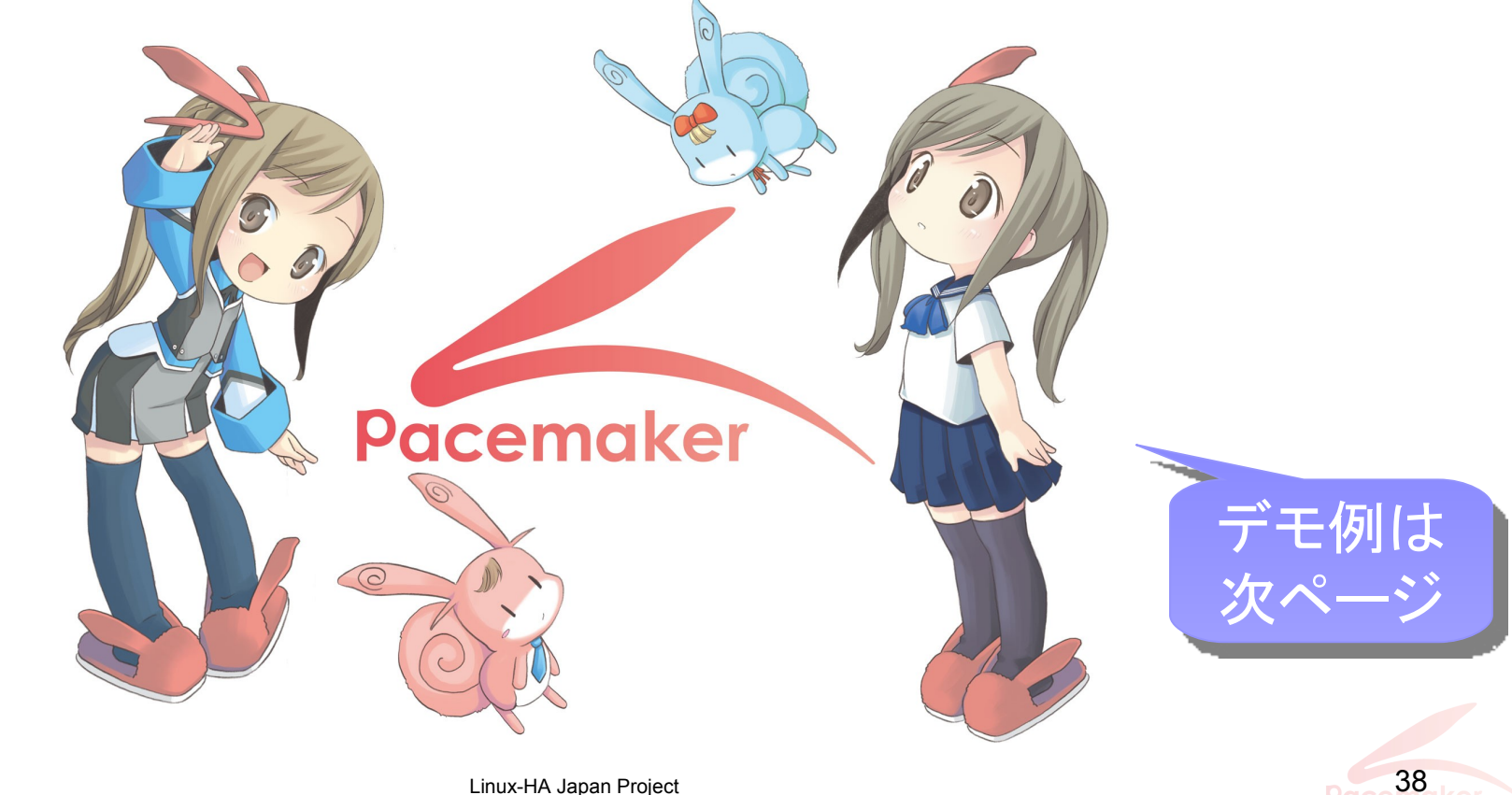

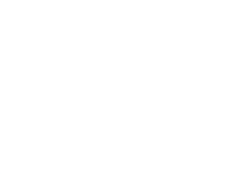

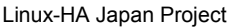

### インターコネクトLAN1を故障させてみる…

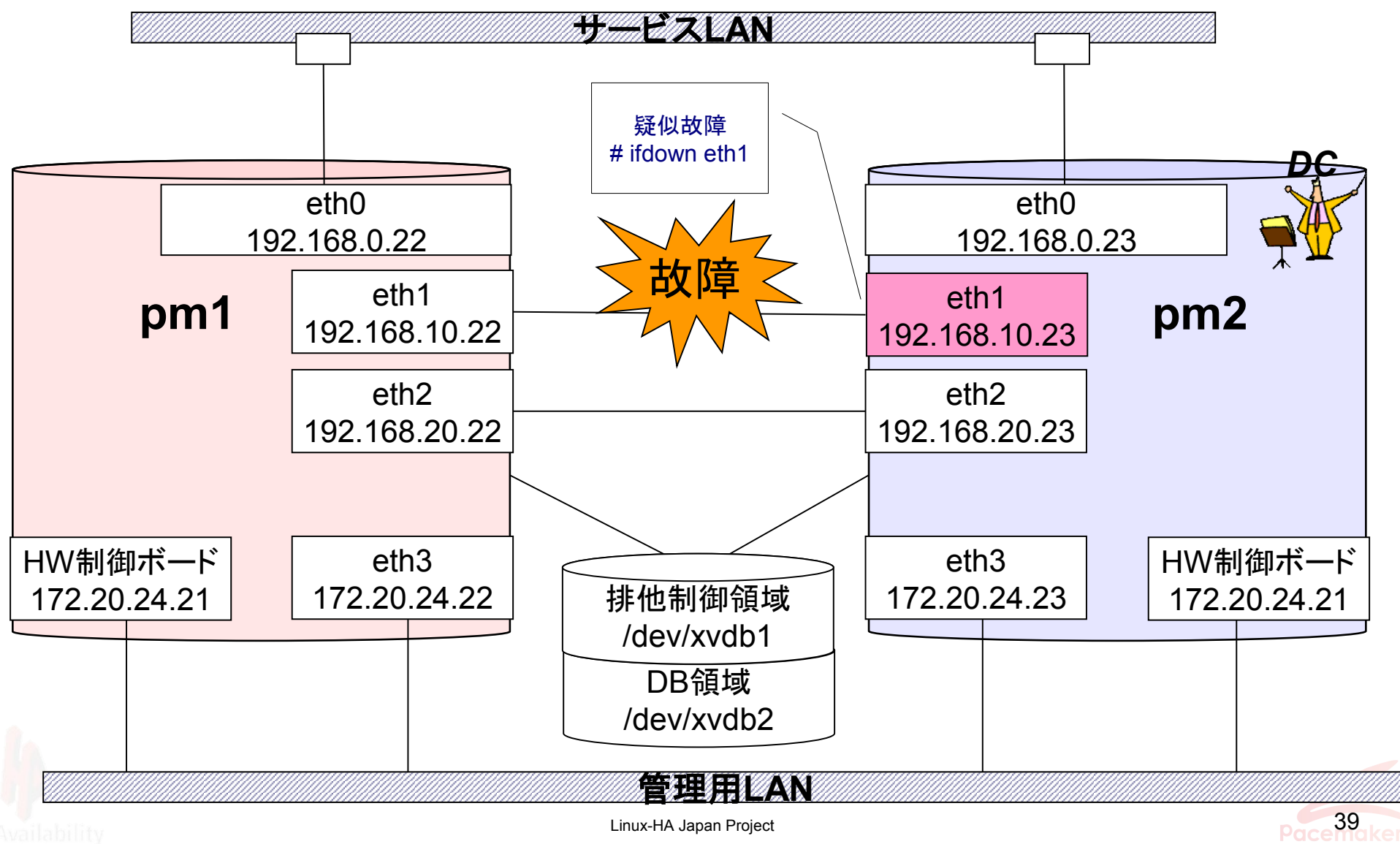

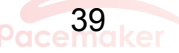

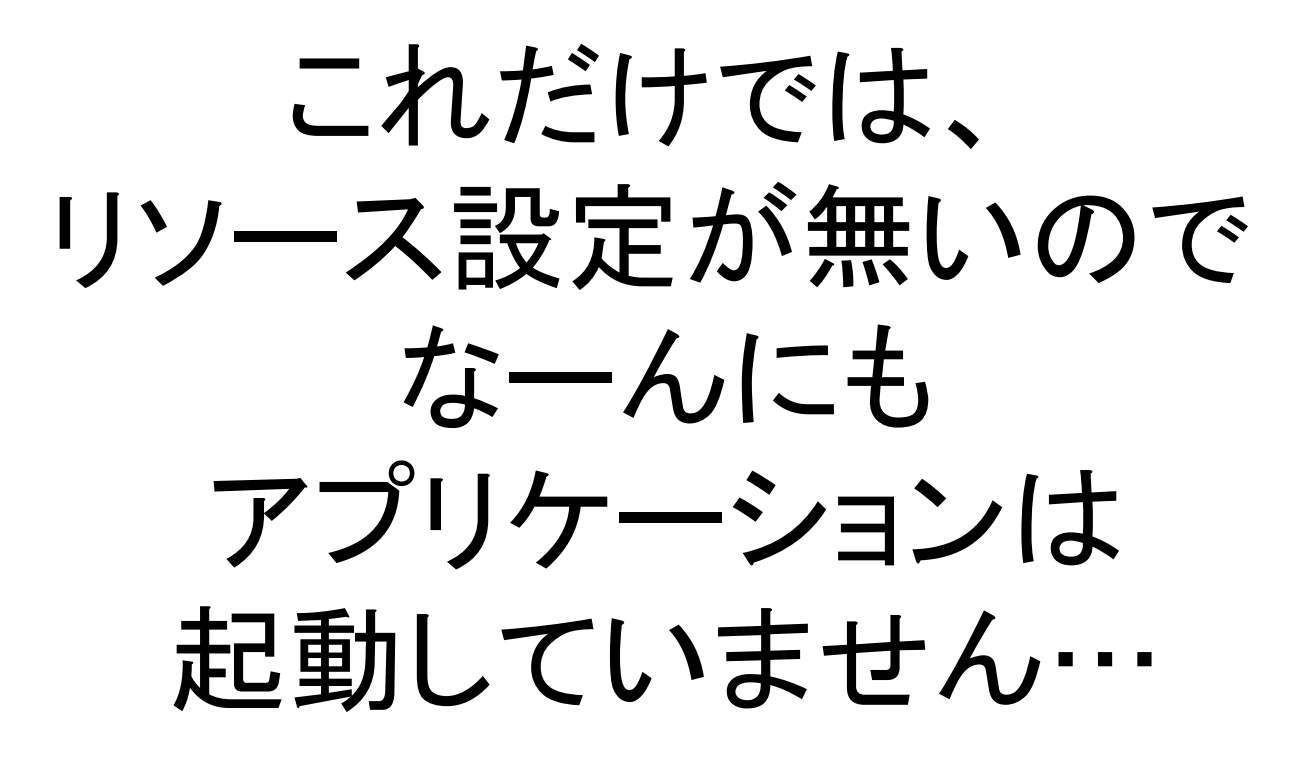

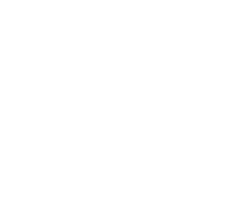

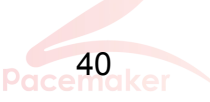

## リソース計画

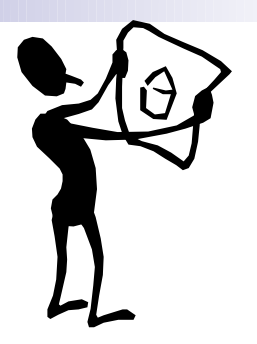

### ■リソース制御するには事前に計画が必要 リソースの選択

Apache、PostgreSQL、NW監視など、何を使用するか? リソースエージェント(RA)がなければ、予め自作してみるか?

### リソースの動作の定義

リソースの監視(monitor)間隔は何秒にするか?タイムアウトは? 故障時はどのように動作させるか? リソースエージェント(RA)に与えるパラメータは?

リソース配置・連携の定義

リソースをどのノードで起動させるか? リソースの起動順番は?

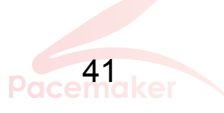

# 共有ディスク排他制御機能

STEX (Shared Disk File EXclusiveness Control Program)

sfexは共有ディスクの所有権を制御するリソースです。 共有ディスク上のデータパーティションを使うリソースと一緒にリソースグ ループを作ります。 所有権を持ったノードのリソースのみがデータパーティションにアクセスで きます 。

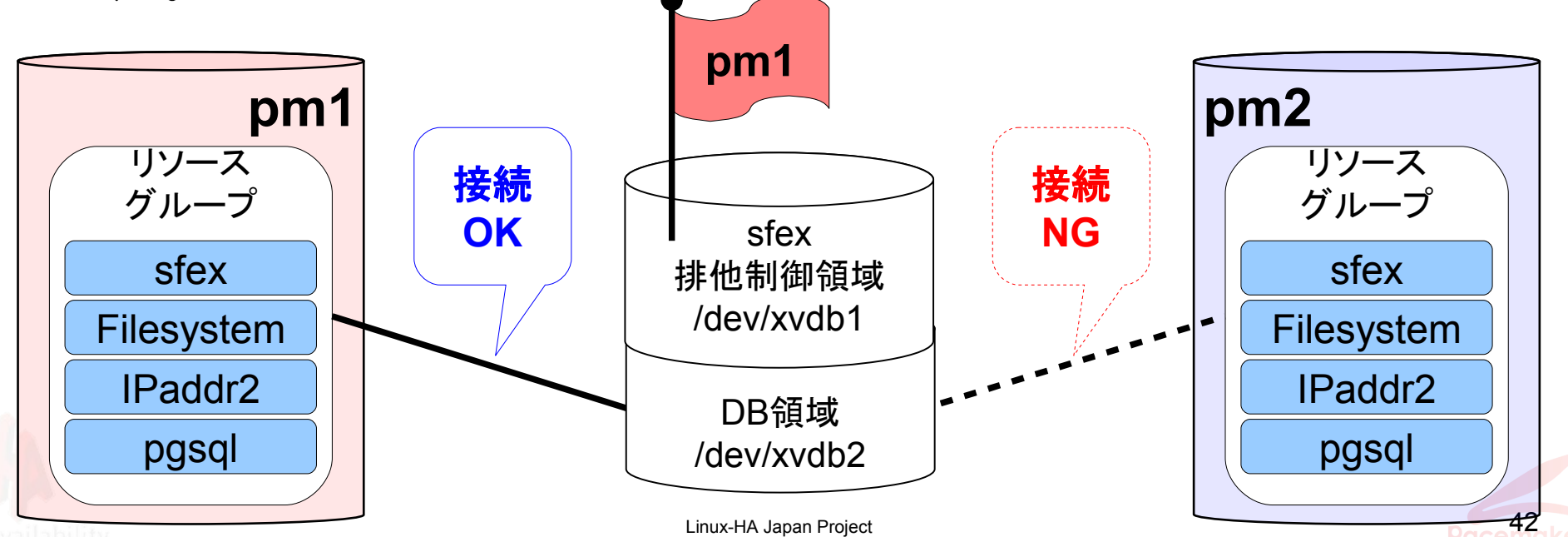

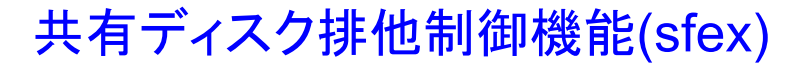

## 排他制御領域の初期化

共有ディスク排他制御機能(sfex)を使用するためには、排他 制御領域を初期化する必要性があります。

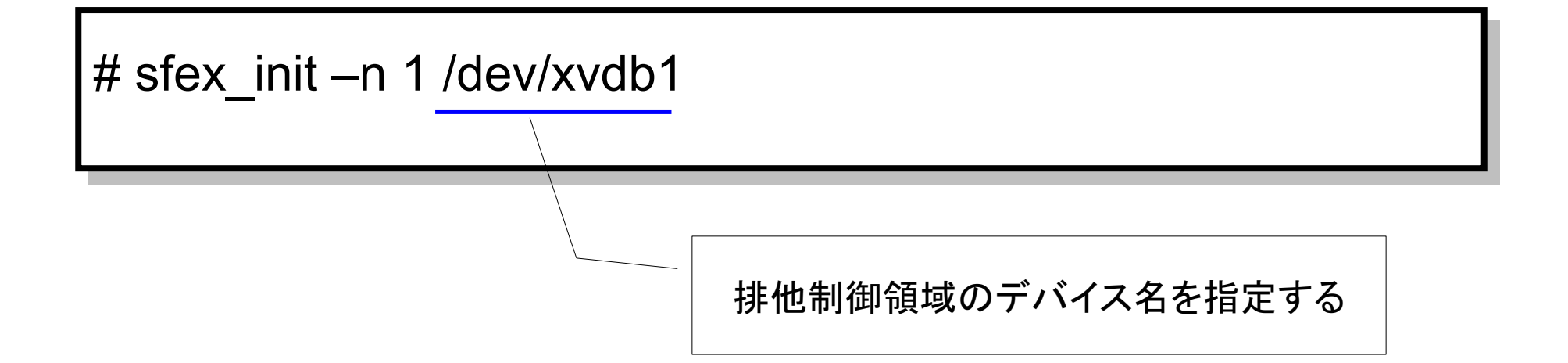

※ ext3などのファイルシステムを作成する必要性はありません。

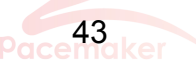

### リソース設定方法

■ 主に2通り

- □cib.xml ファイルにXML形式で設定を記述
	- 従来のHeartbeat 2での方法
	- XMLを手で書く必要があり面倒
- crmコマンドで設定
	- Pacemakerからの新機能
	- crmファイル編集ツールは、Linux-HA Japanより提供

本日はcrmファイル編集ツールを 使用して構築デモを行います

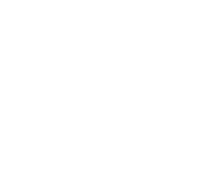

## crmファイル編集ツール pm\_crmgen

**11/26** に **pm\_crmgen 1.0**版 をリリース

Linux-HA Japanで crmファイル編集ツールを開発!

Excelのテンプレートファイルから簡単に crm用設定ファイルを生成してくれるツールです。

リポジトリパッケージに含まれていますし、 個別にダウンロードも可能です。

http://sourceforge.jp/projects/linux-ha/

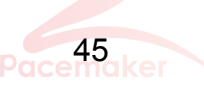

# ・どのノードが優先的にActive? **・NW監視は?**  ・NWが壊れた時の挙動は? ・STONITHの設定は? など細かい挙動の設定も 可能です!

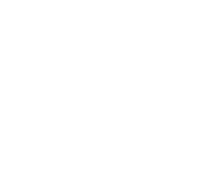

crmファイル編集ツール

設定イメージ

### 1) Excelのテンプレートファイルにリソース定義を記載

/usr/share/pacemaker/pm\_crmgen/pm\_crmgen\_env.xls ファイルを

Excel が使用できるPCにコピーします。 テンプレートは青枠の中に値を 記入していきます。

は、このExcelの設定 ||桟 5-3 クラスタ設定 … Primitiveリソース (id=prmIp) 83 **PRIMITIVE** 84 例シートでほとんど構 85 P id **class** iprovider type  $86|1$ **コ**リソースID class lprovider |type 築が可能です! prmIp ocf heartbeat IPaddr2 87 value A name 88 type バラメータ種別項目 設定内容 89 ŧ 192.168.0.100 90 **l**params lip. Inic leth0. 91 24 92 |cidr netmask 93  $\Omega$ type timeout interval on-fail start-delay ┃オペレーションタイムアウト値 監視間隔 |on\_fail (障害時の動作) 記動前処理 94 ₹. 60s Οs restart 95 **I**start 監視間隔やタイムアウト値、 |60s |10s restart 96 monitor |60s 97 stop ΙOs fence 故障時の動作などを入力

本日の仮想デモ環境

crmファイル編集ツール

### どのノードをActiveにするかといった リソース配置制約の設定も、ノード名を記述 するだけで可能です。

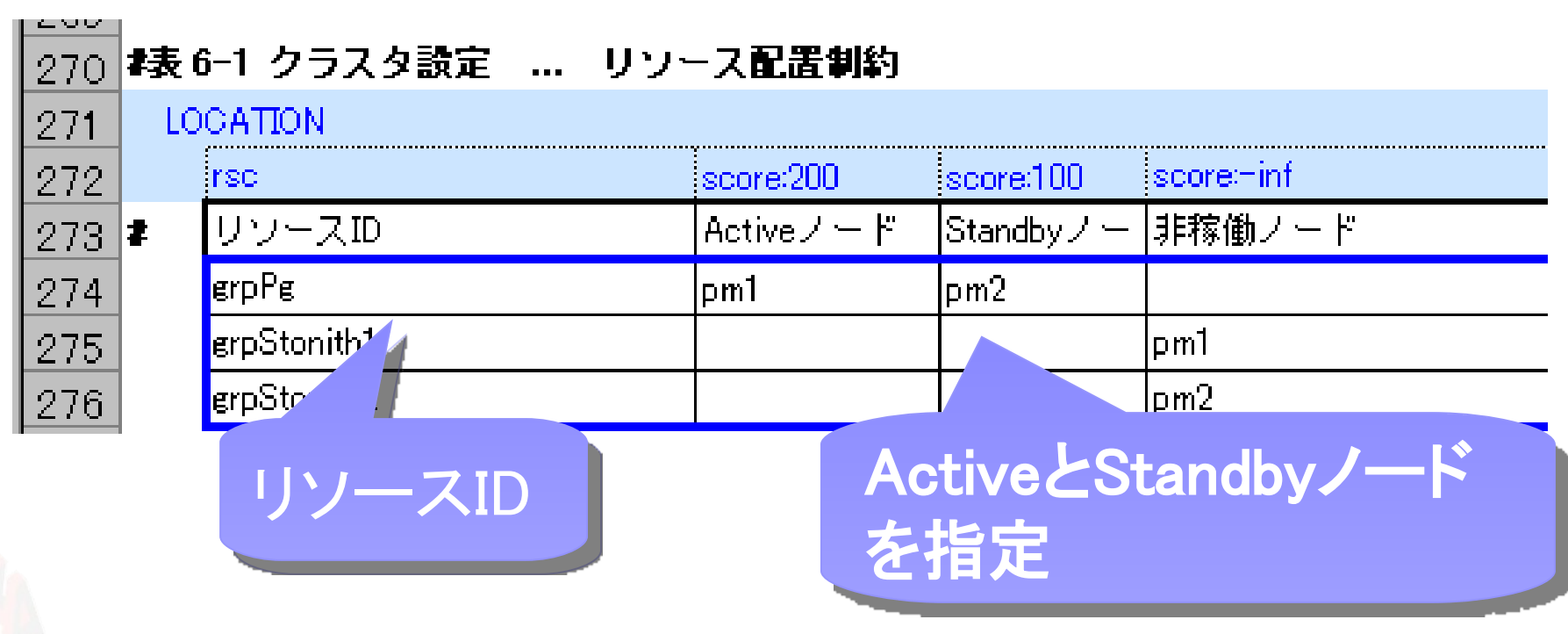

crmファイル編集ツール

### 2) CSV形式でファイルを保存 crm用設定ファイルに変換

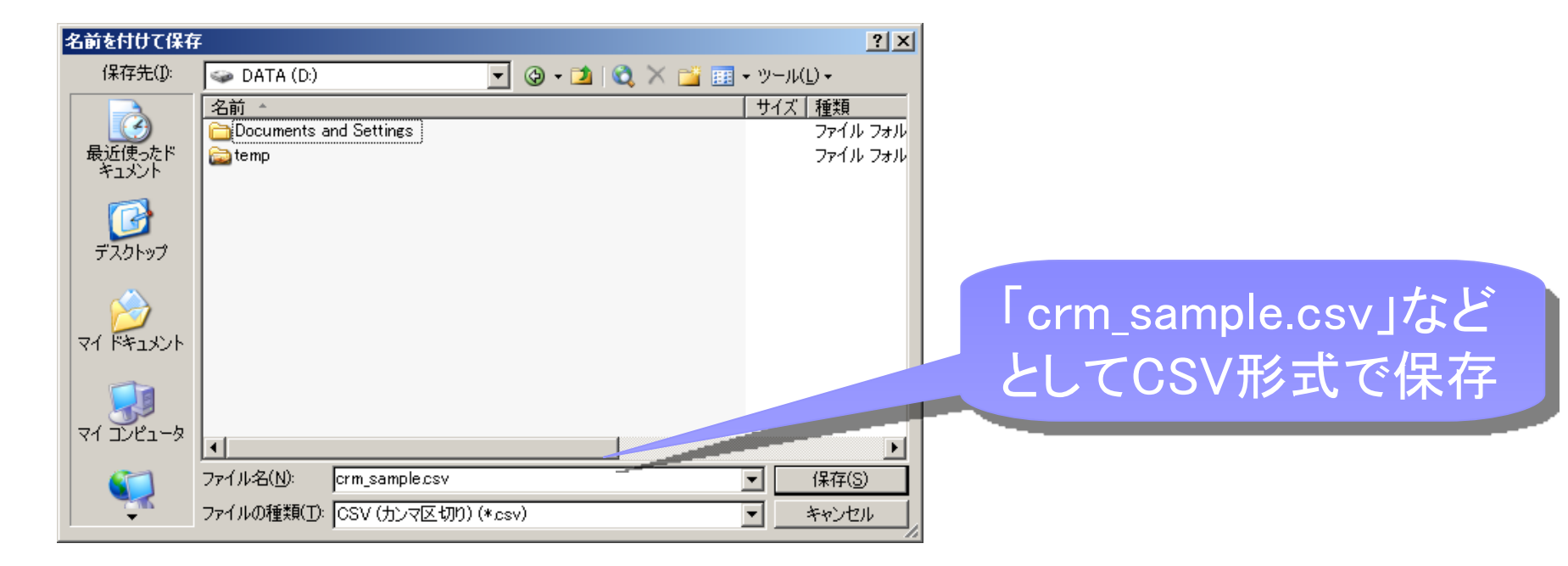

3) CSVファイルをノードへ転送

CSVファイル保存後、SCPやFTP等でpm\_crmgenがインストール されたサーバへ転送

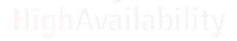

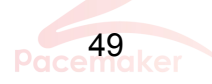

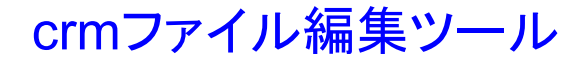

crm用設定ファイルに変換

### 4) pm\_crmgenコマンドでcrmファイルを生成

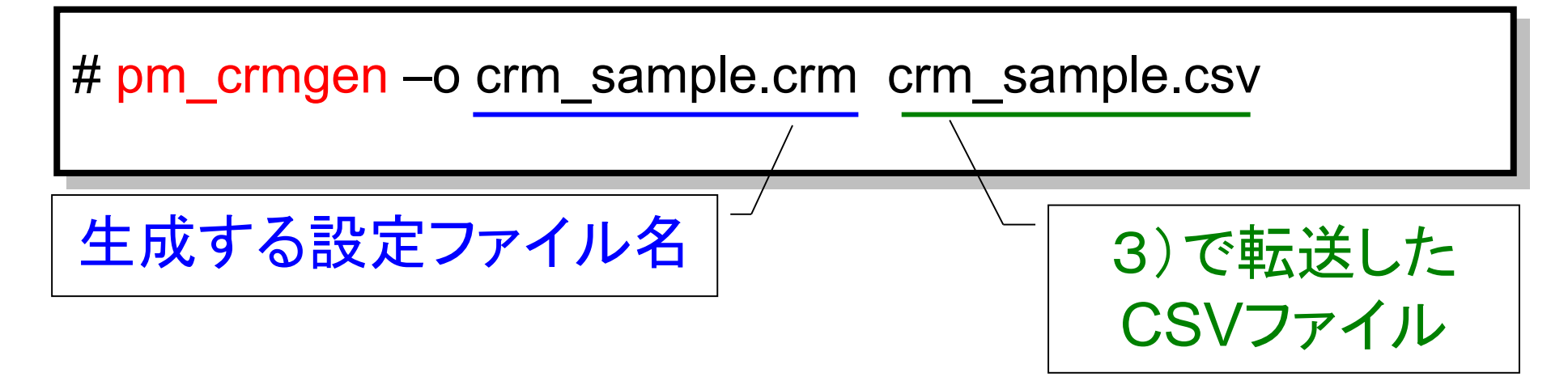

### 5) crmコマンドを実行してリソース設定を反映

# crm configure load update crm\_sample.crm

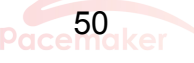

# リソース設定をして サービスの起動と、本当にサービス が起動しているか実演します!

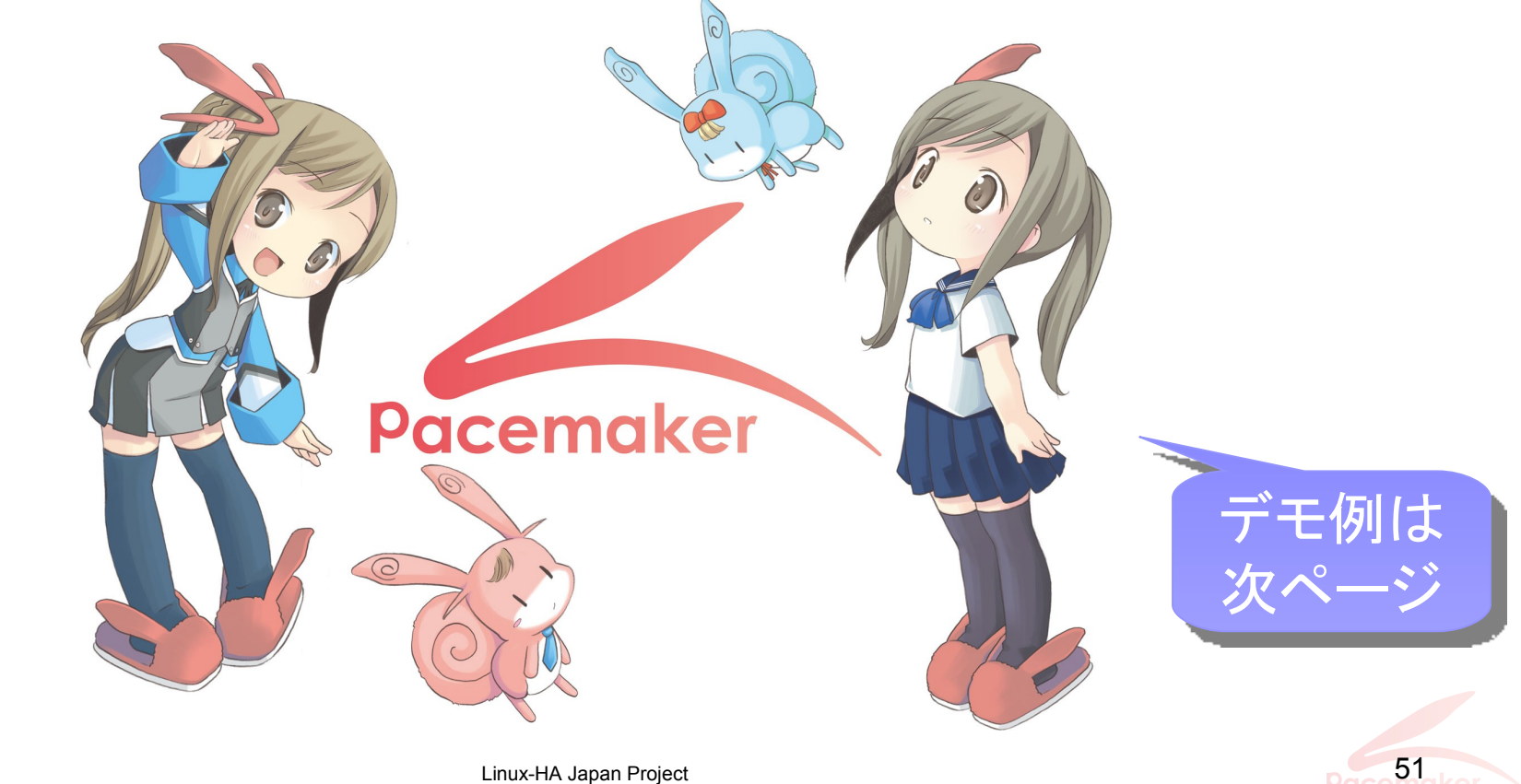

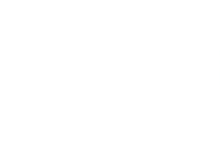

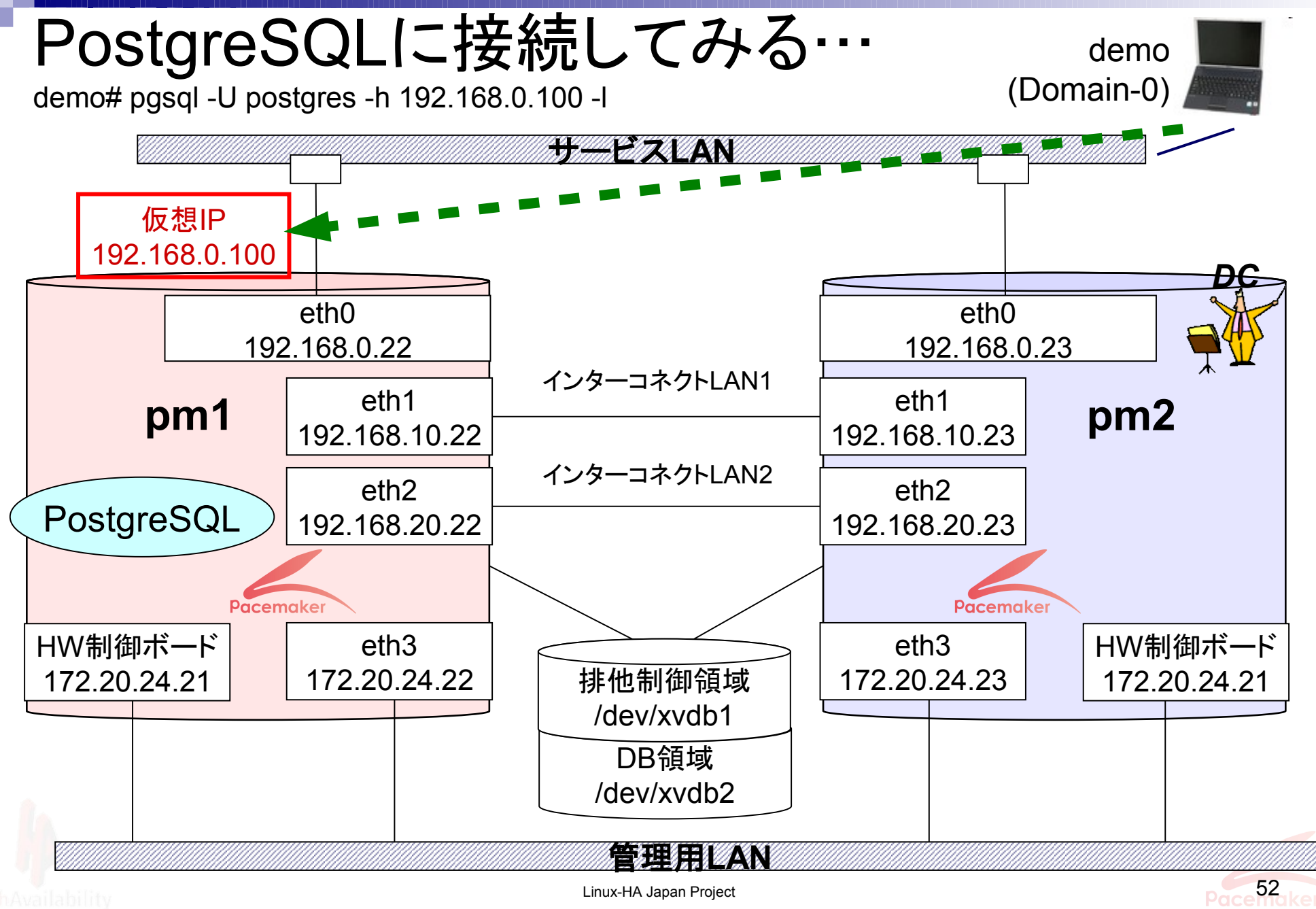

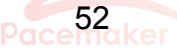

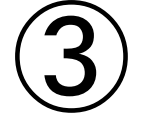

# フェイルーバ・系切り替えを 実演します!

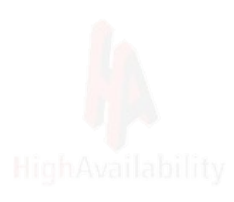

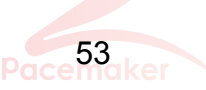

### pm1を強制停止してみる…

demo# xm destroy pm1

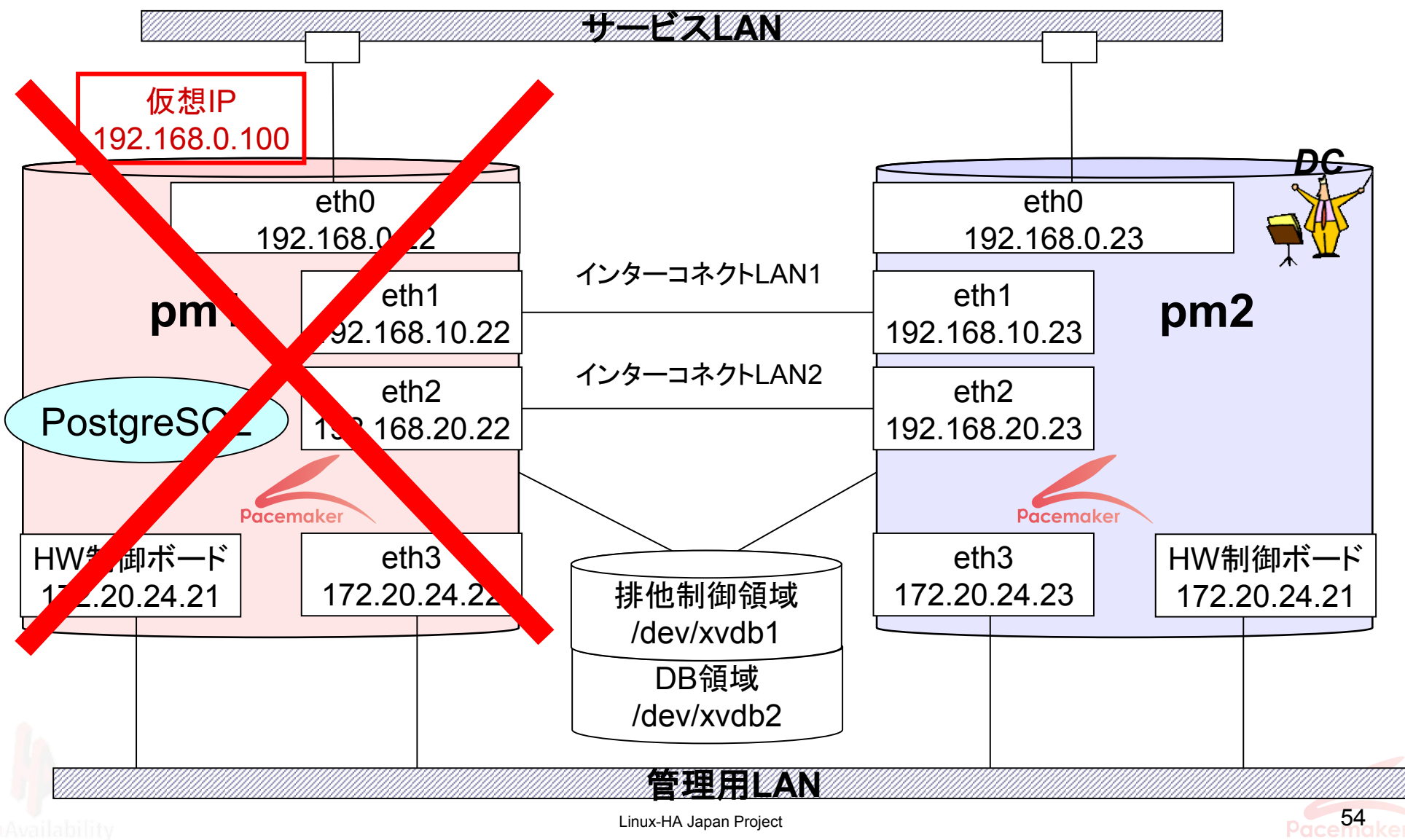

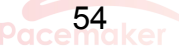

pm2をスタンバイ化してみる…

# crm\_standby –U pm2 –v on

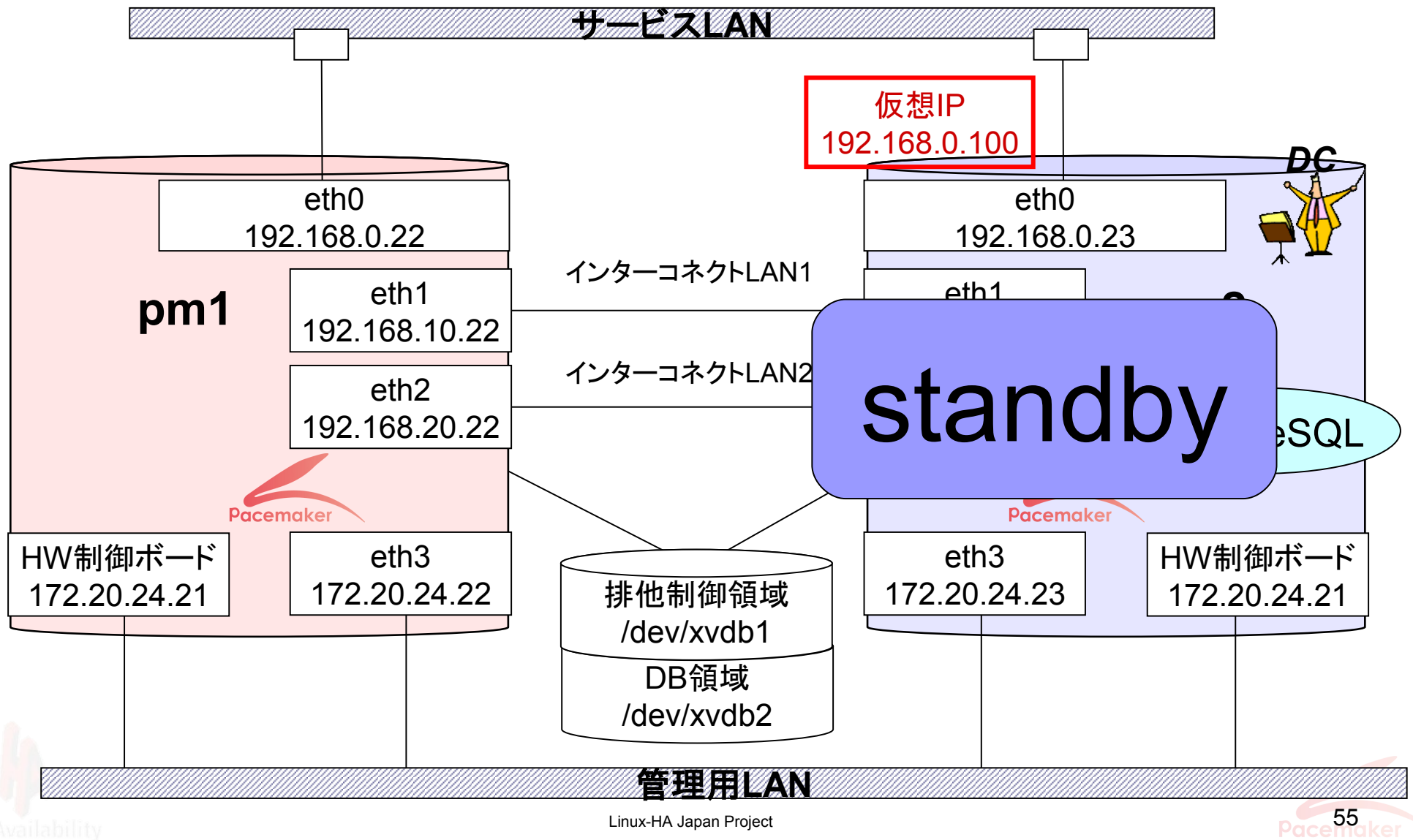

## pm2をスタンバイ解除してみる…

# crm\_standby –U pm2 –v off

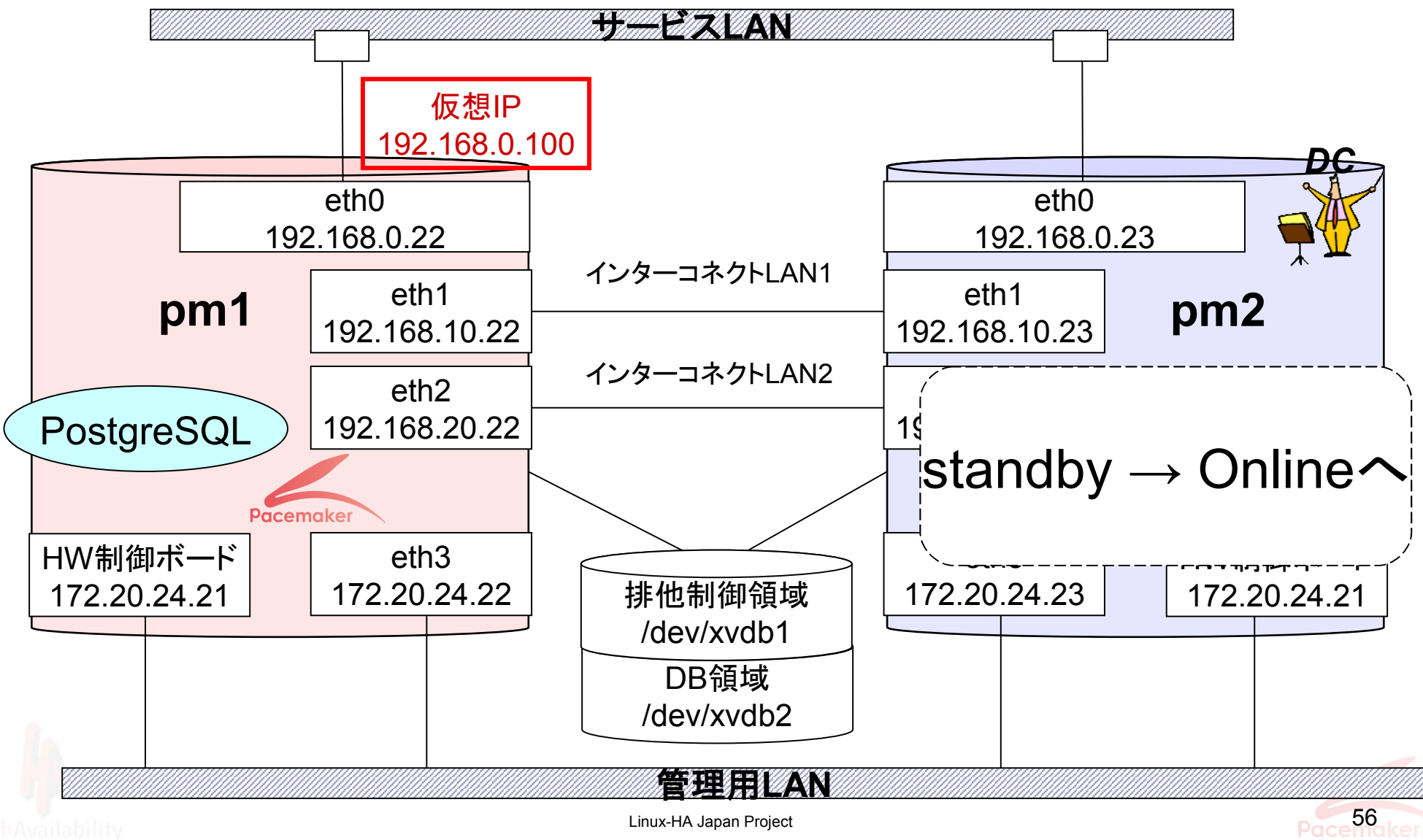

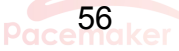

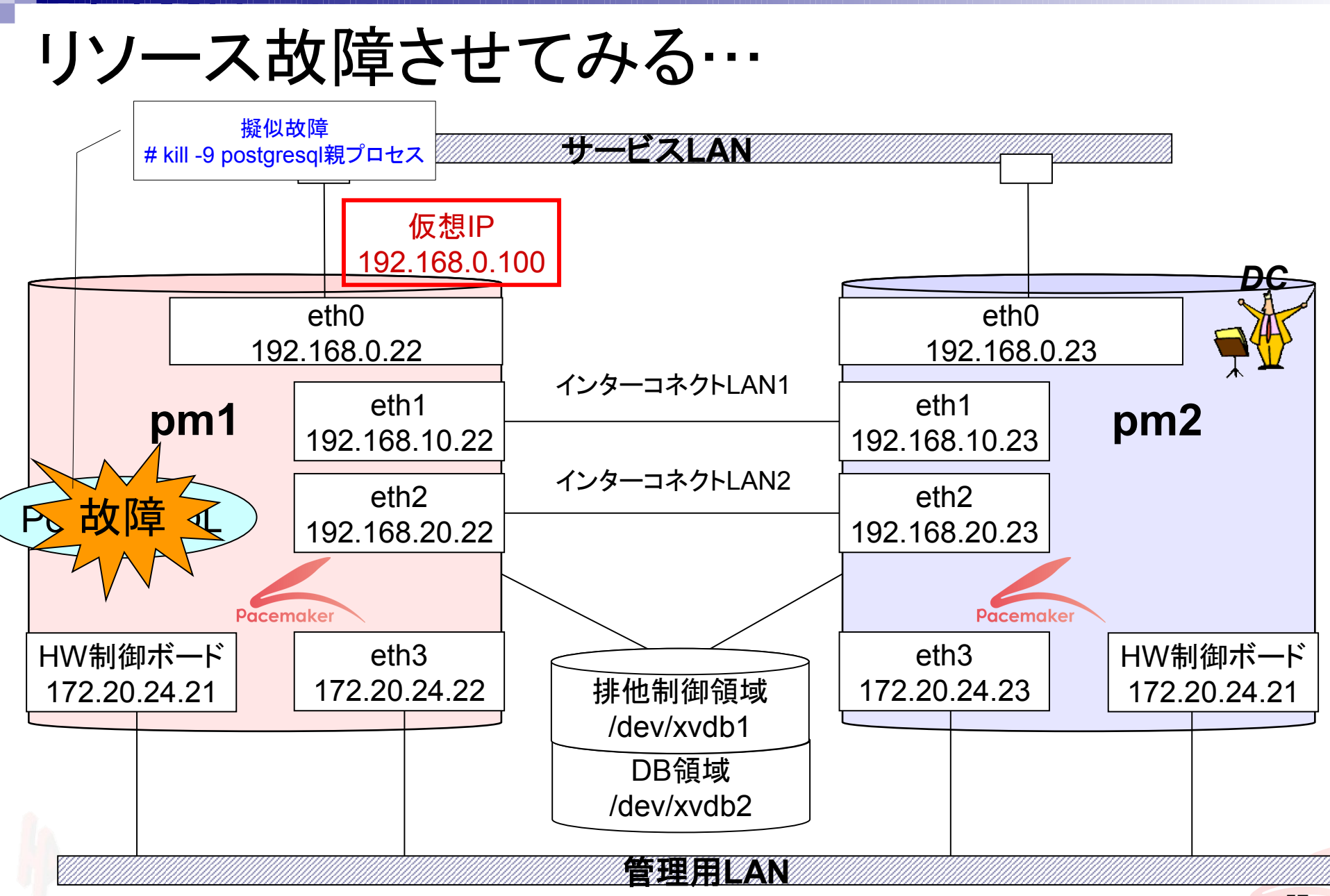

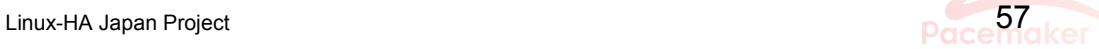

この状態でpm2をスタンバイしてみる…

# crm\_standby –U pm2 –v on

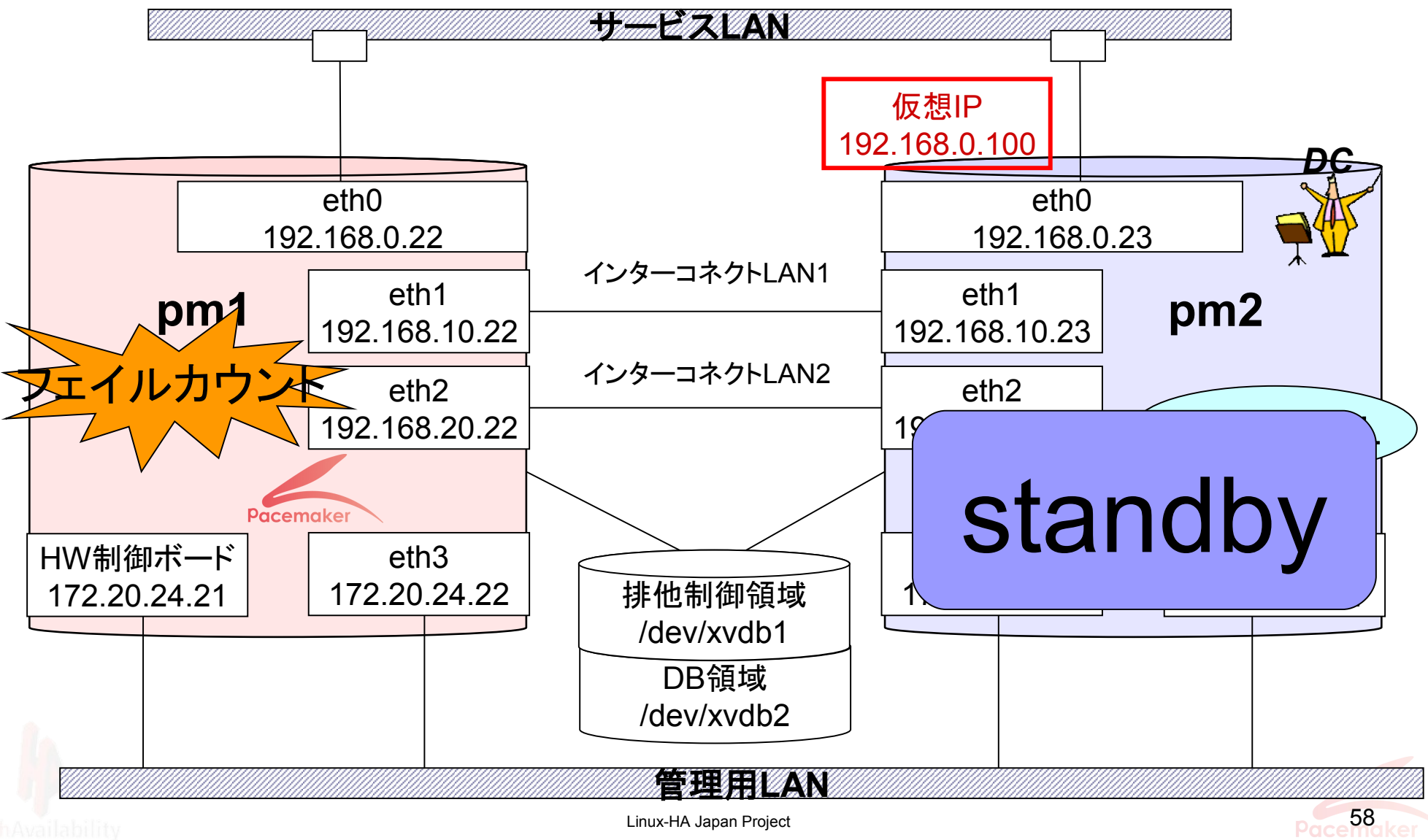

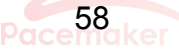

## フェイルカウントをクリアしてみる…

# crm\_resource –C –r prmPg –N pm1

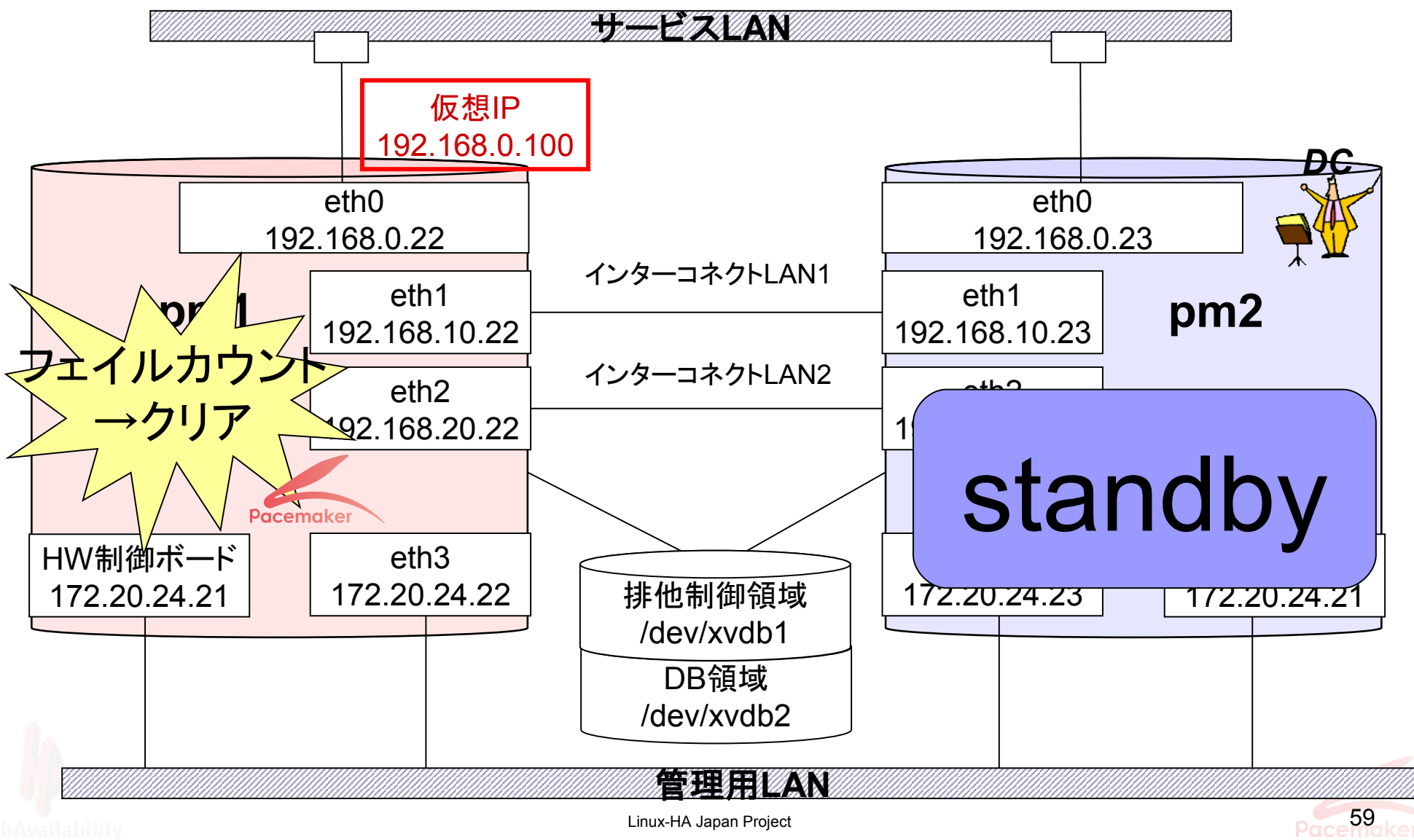

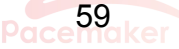

## pm2 Online後に、スプリットブレインにしてみる…

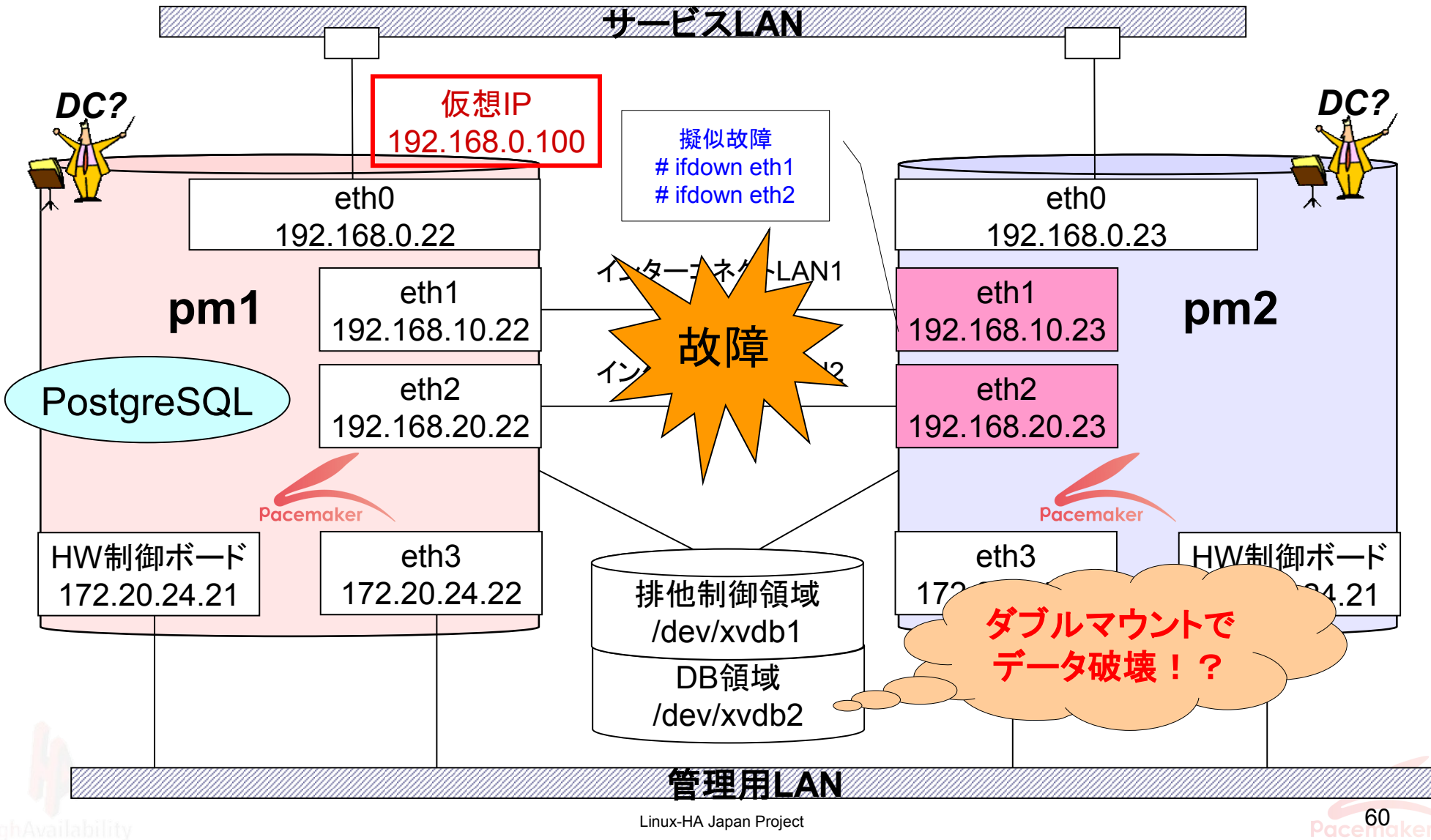

# 本日の展示会場ではこんな構成で Pacemakerのデモしてます!

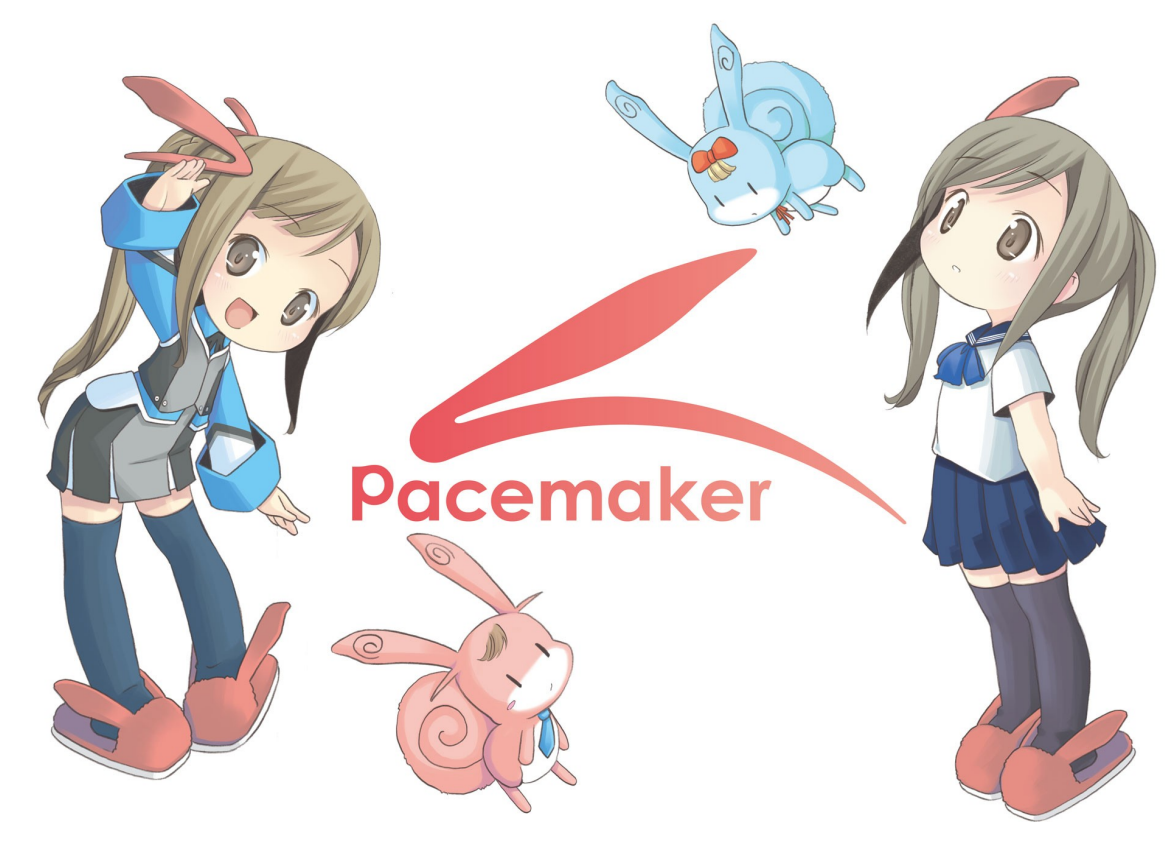

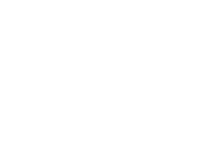

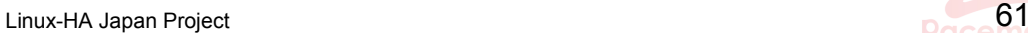

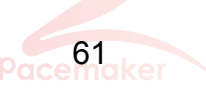

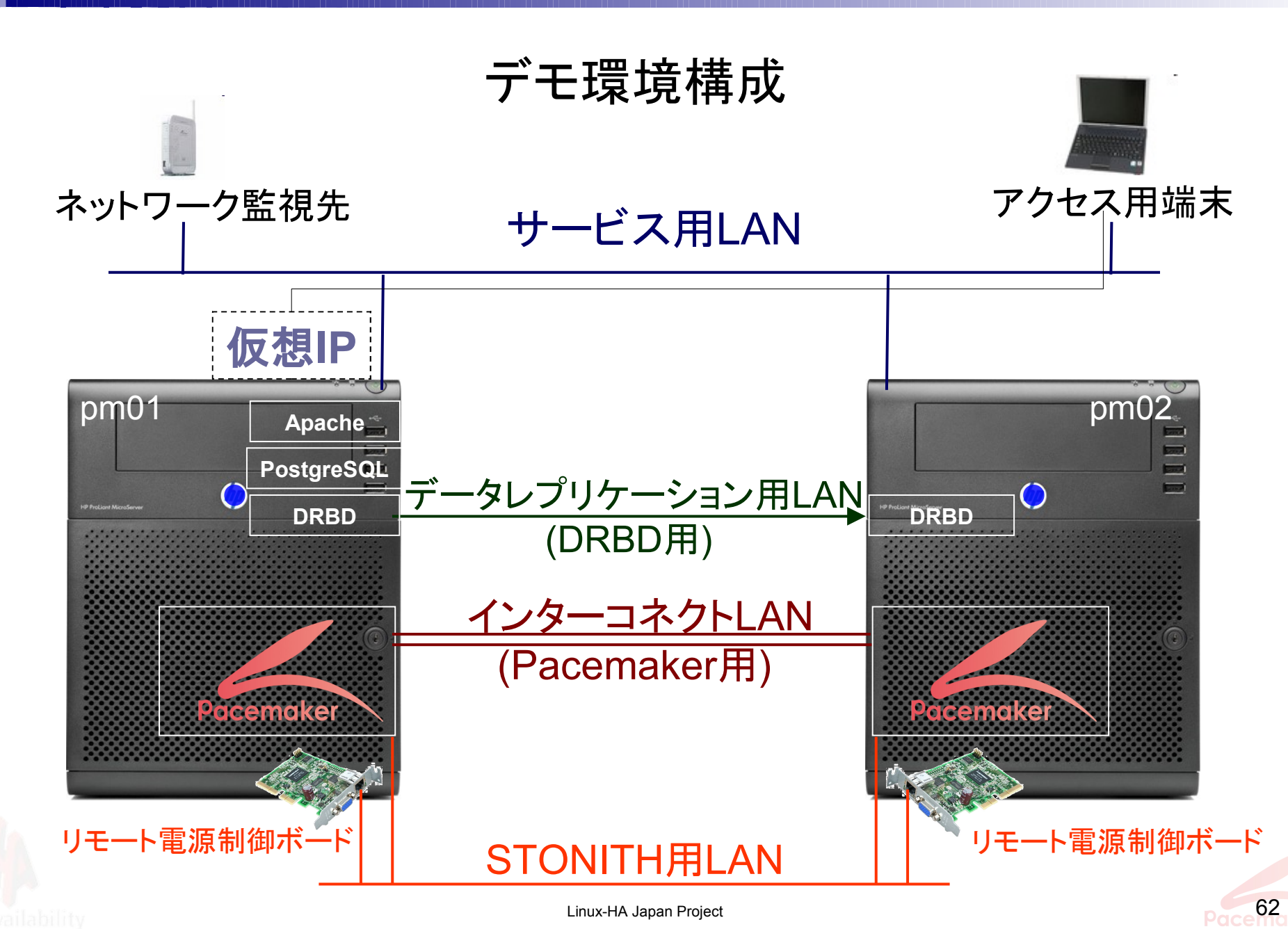

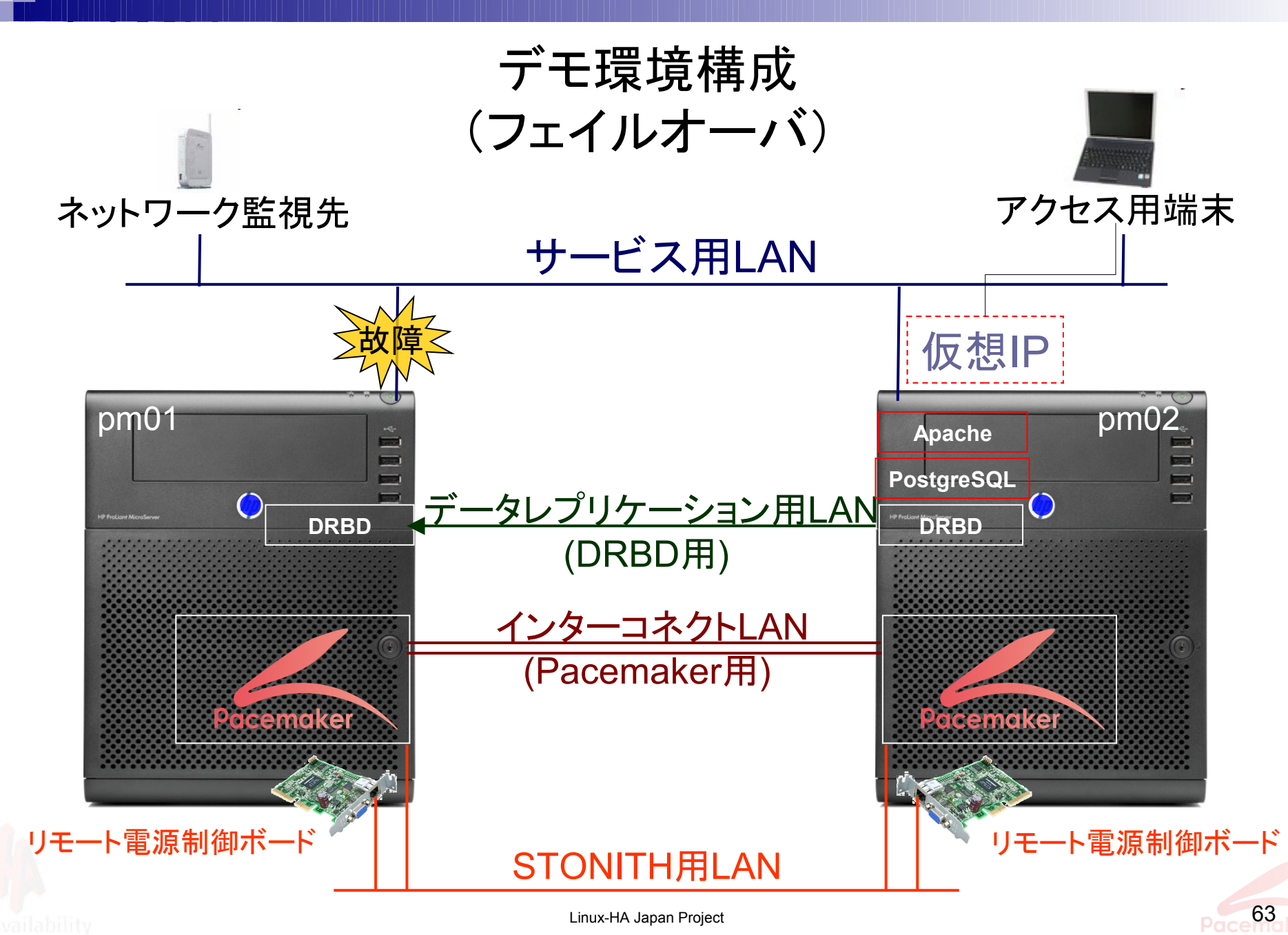

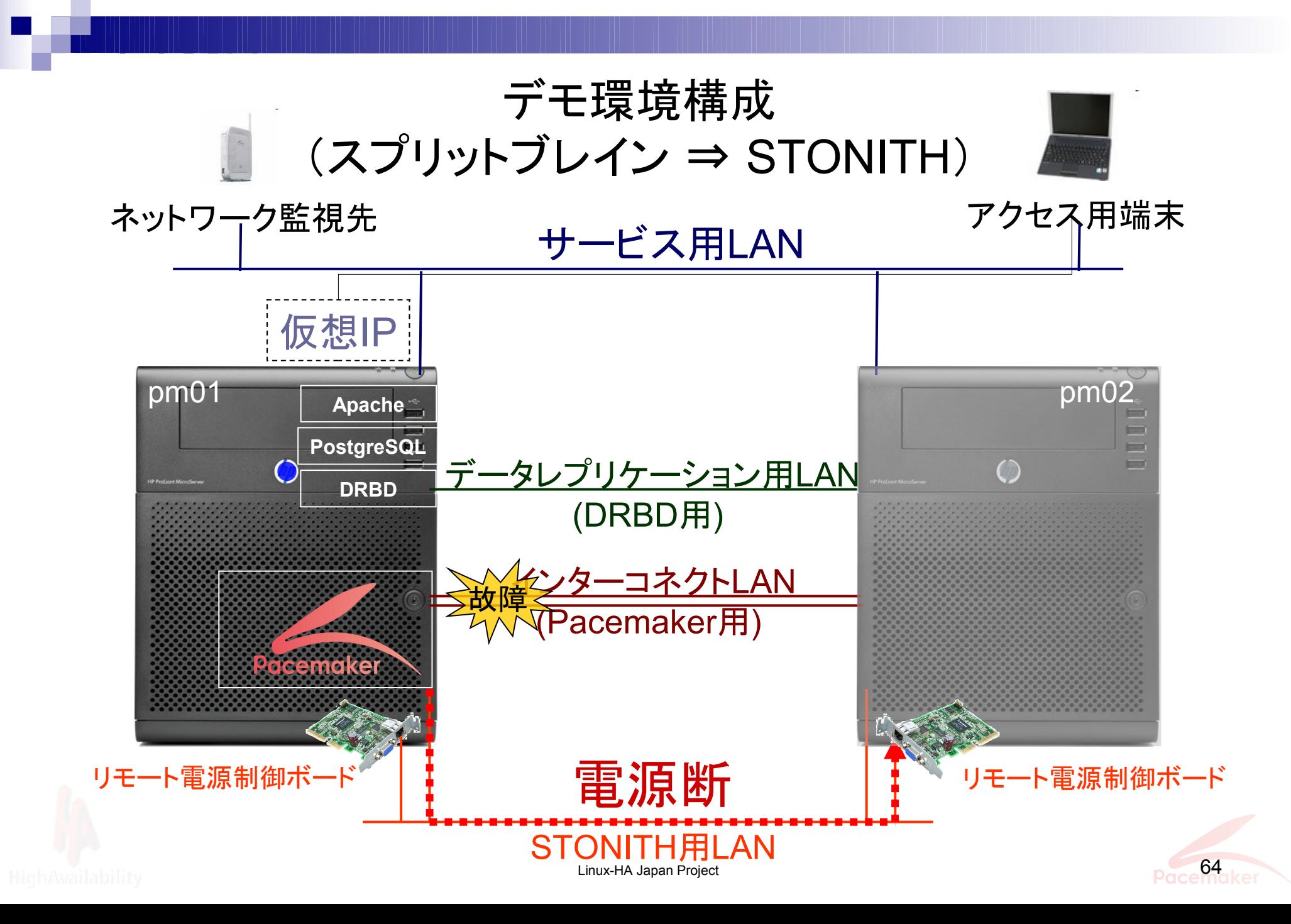